# 振込振替、総合振込、給与・賞与振込(共通)

## 振込先の管理

 「振込先管理」では、資金移動業務における振込先を予め業務ごとに登録しておくことが可能です。 なお、振込先は、振込振替、総合振込、給与・賞与振込の業務毎に登録する必要があり、総合振込で登録した振 込先を給与・賞与振込で指定することはできませんのでご注意ください。

※.以下の画面は「振込振替」時の画面となりますが、「総合振込」や「給与・賞与振込」時の操作方法も同 様となります。

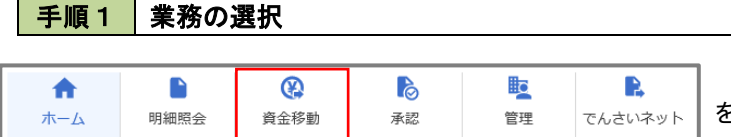

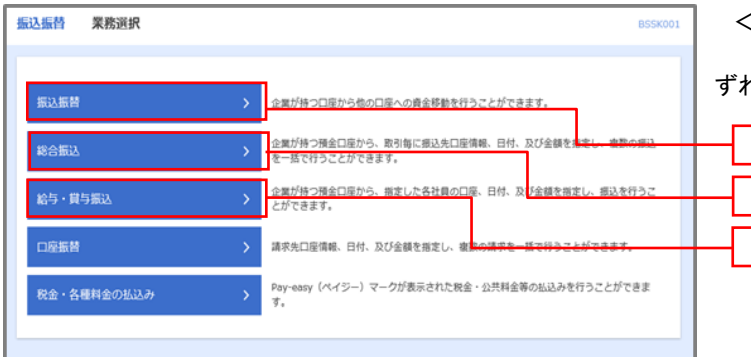

グローバルナビゲーションの「資金移動」ボタン をクリックしてください。

<業務選択>画面が表示されます。 「振込振替」「総合振込」「給与・賞与振込」のい

ずれかのボタンをクリックして手順2へ進みます。

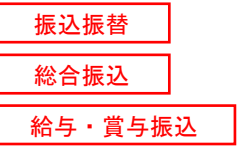

#### 手順2 作業内容の選択

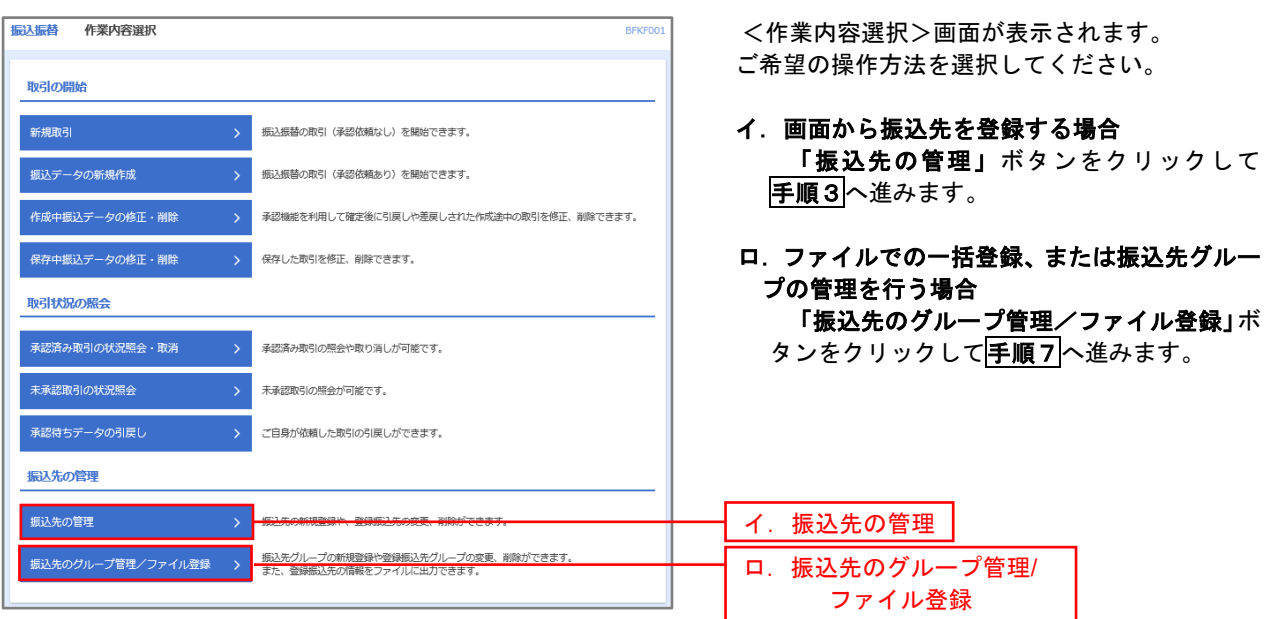

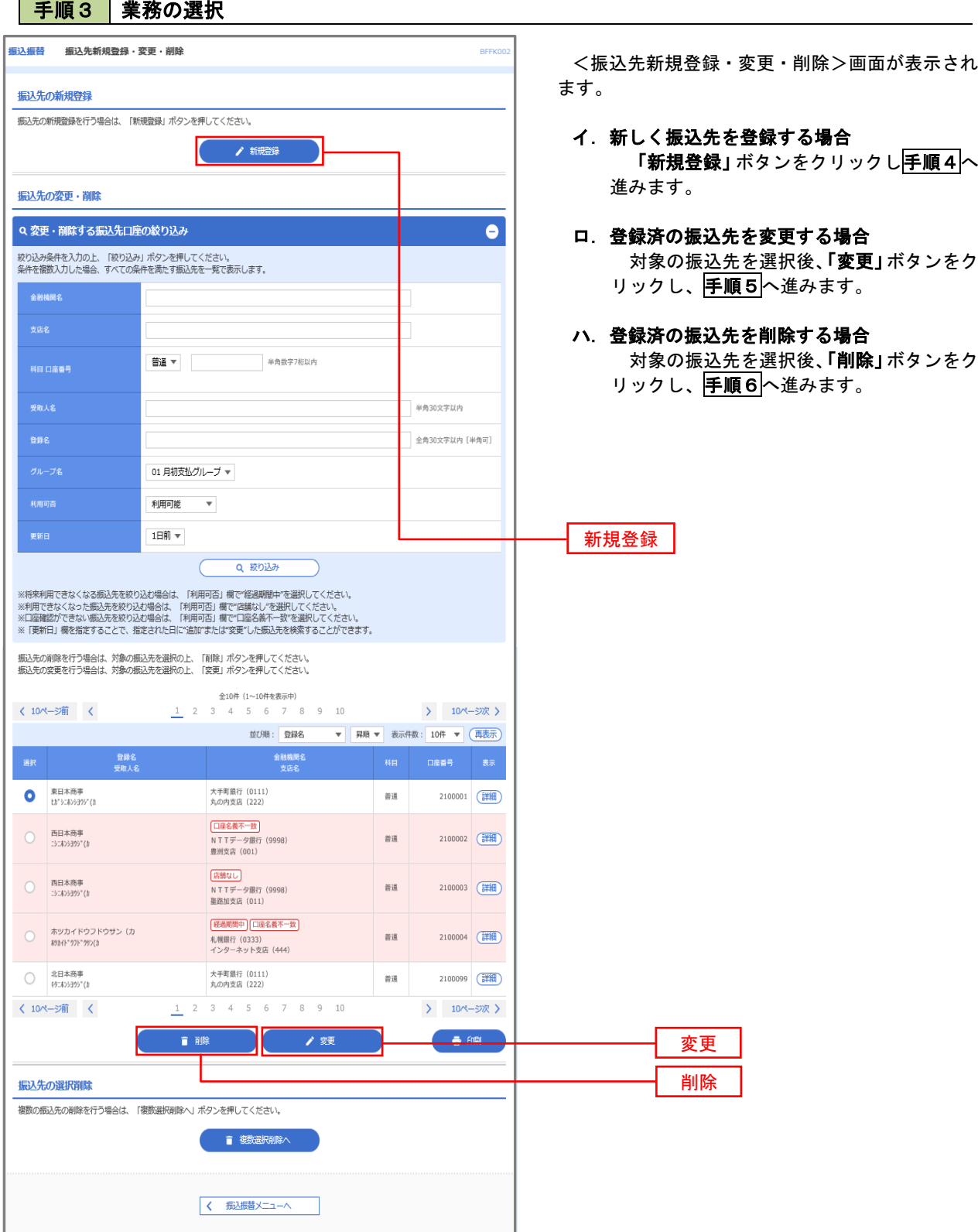

## 手順4 振込先の新規登録

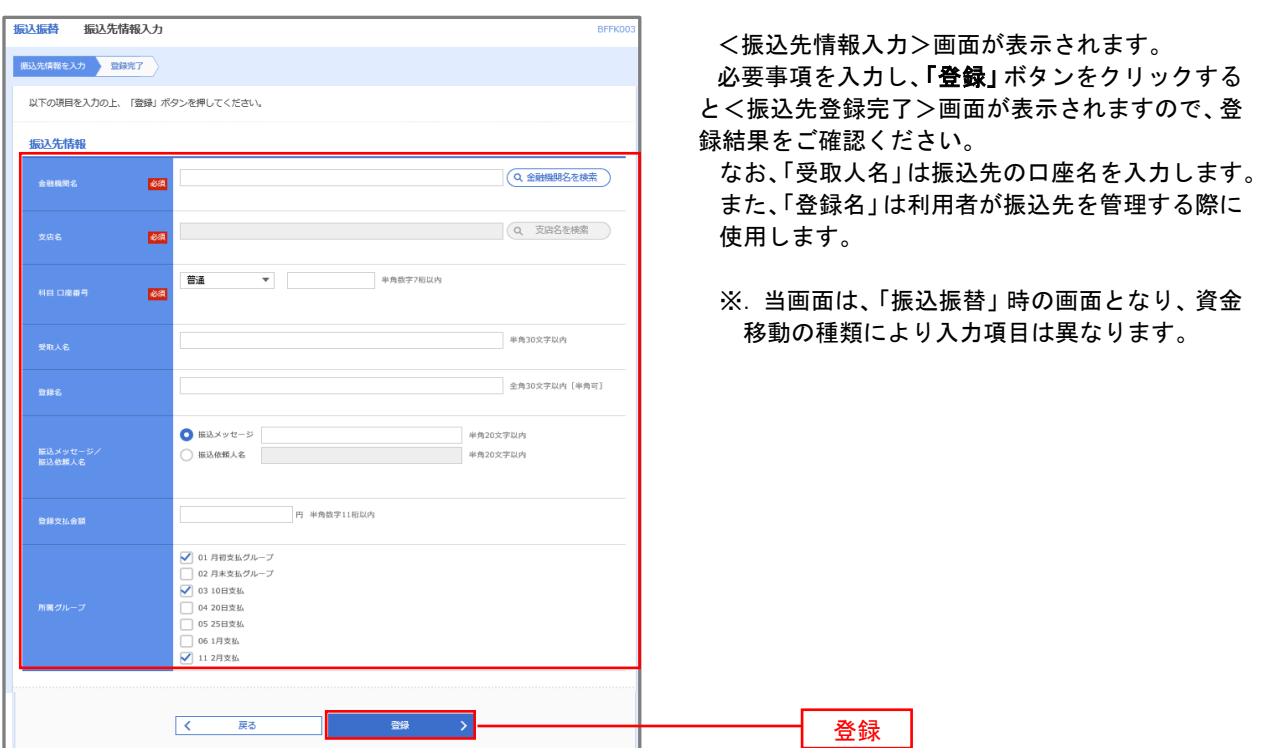

### 手順5 振込先情報の変更

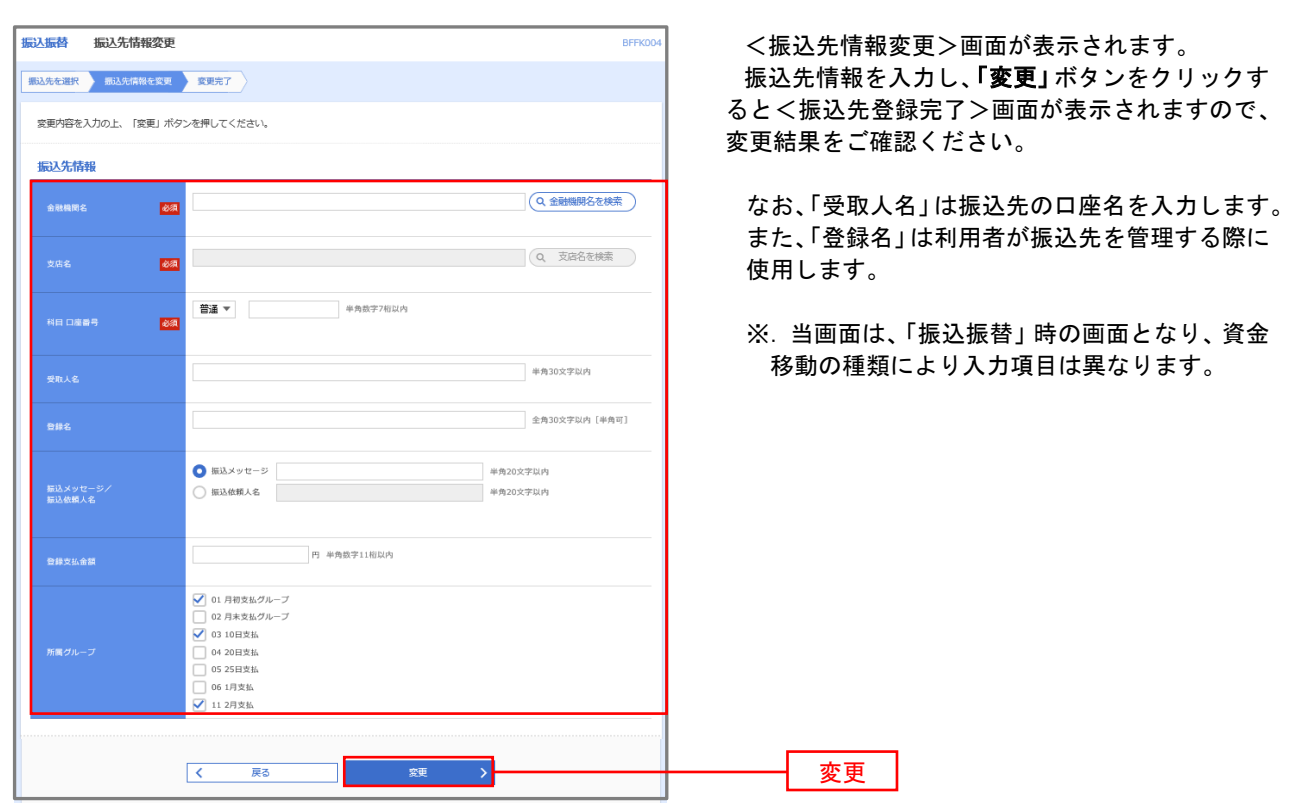

### 手順6 振込先情報の削除

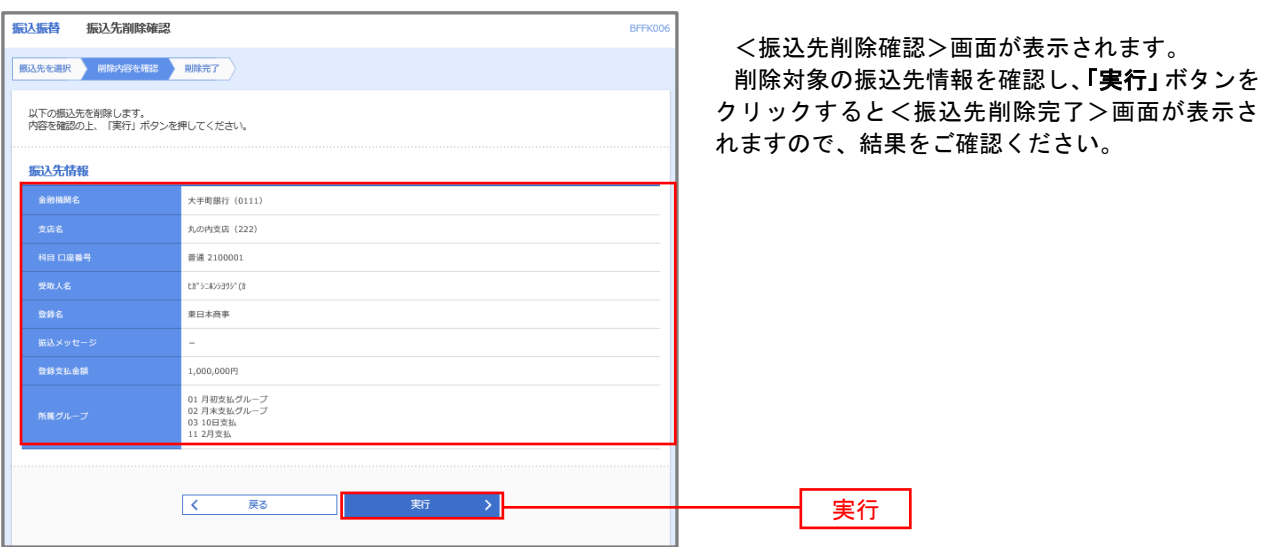

### 手順7 振込先管理作業選択

 <振込先管理作業内容選択>画面が表示されます。 選択するボタンをクリックし、該当の参照頁へお進みください。

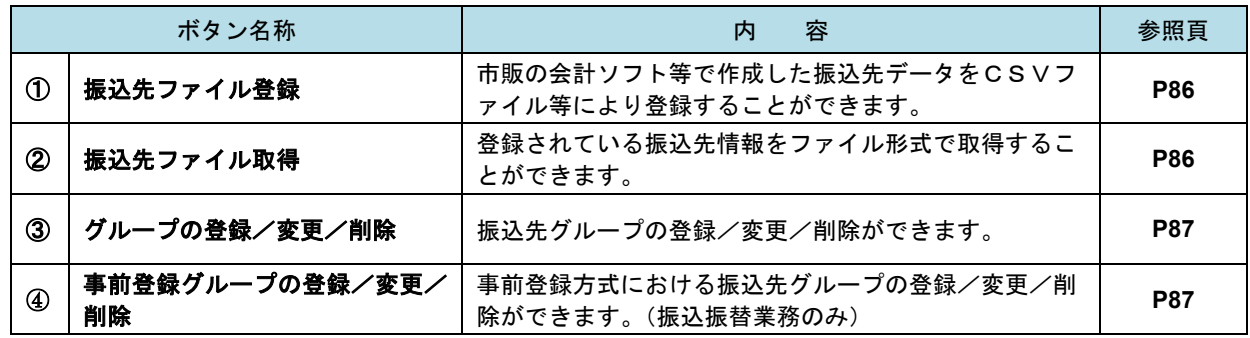

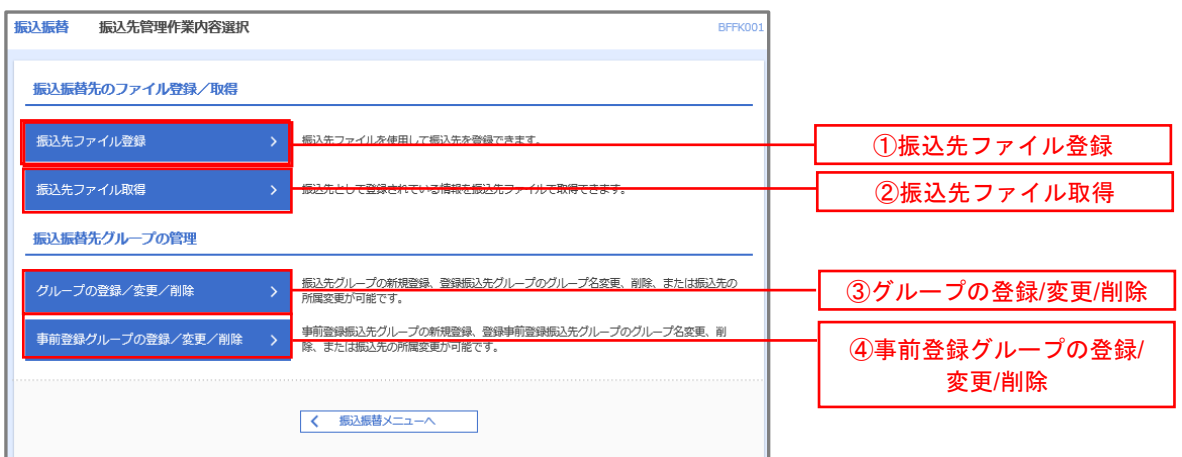

#### ①振込先ファイル登録

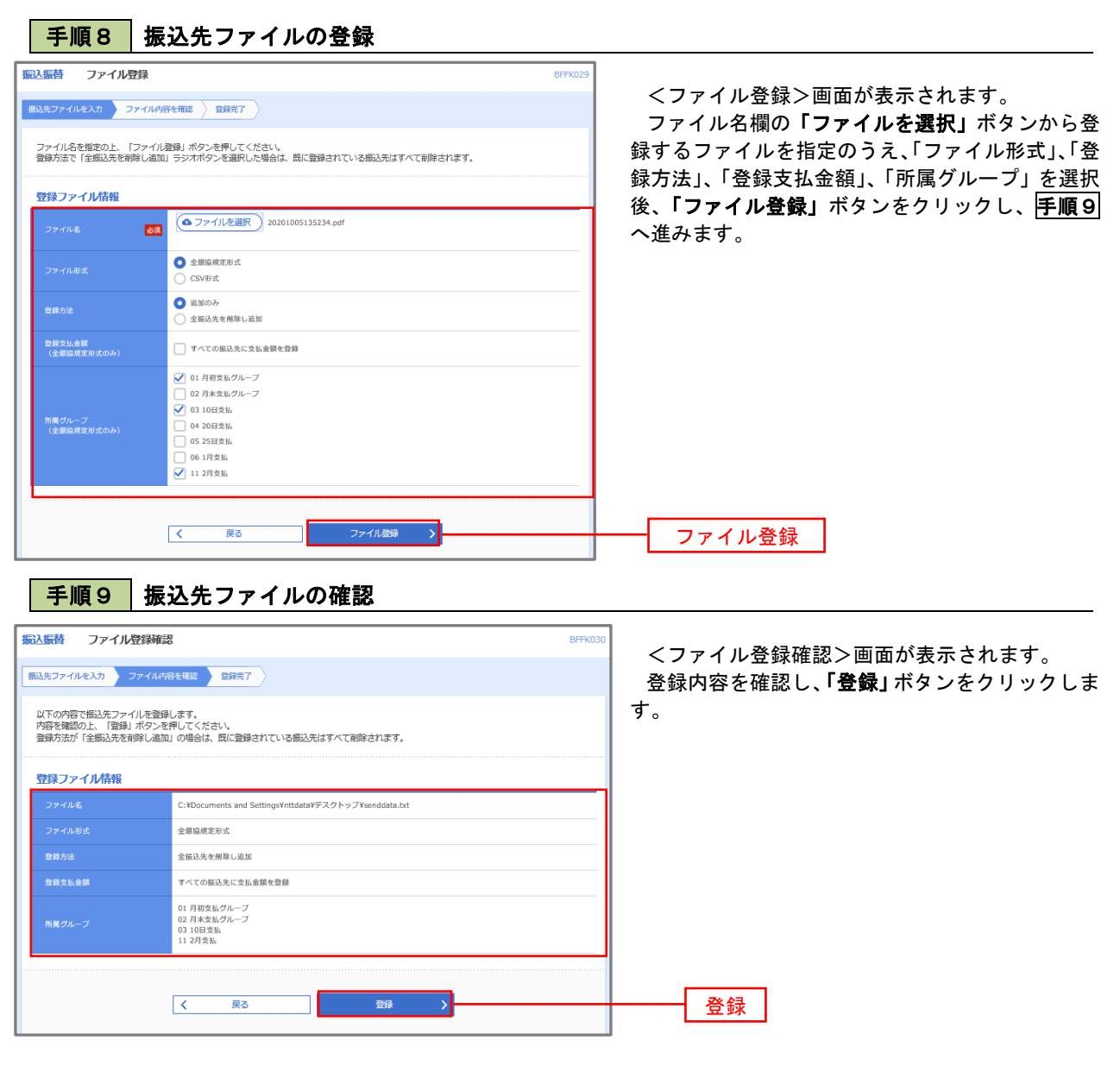

②振込先ファイル取得

| 手順10 | 振込先ファイルの取得

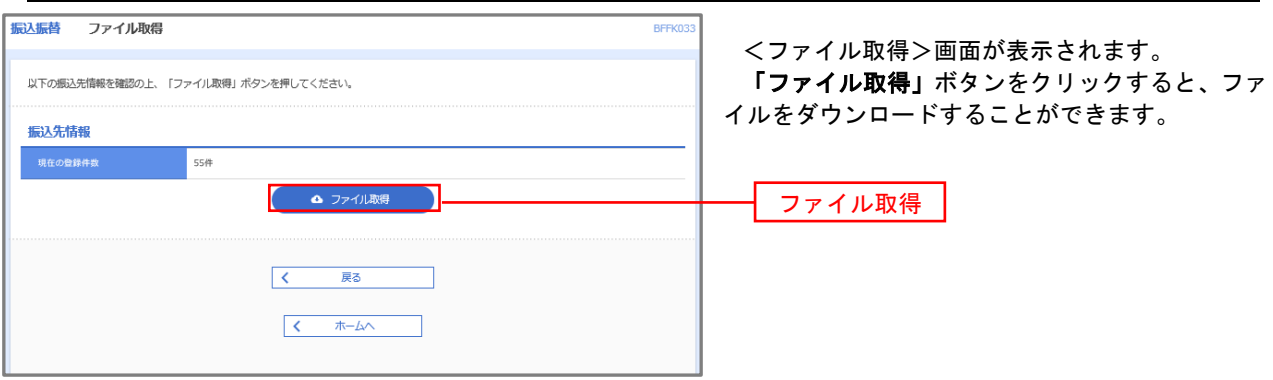

## ■ ③グループの登録/変更/削除、④事前登録グループの登録/変更/削除

#### 手順4

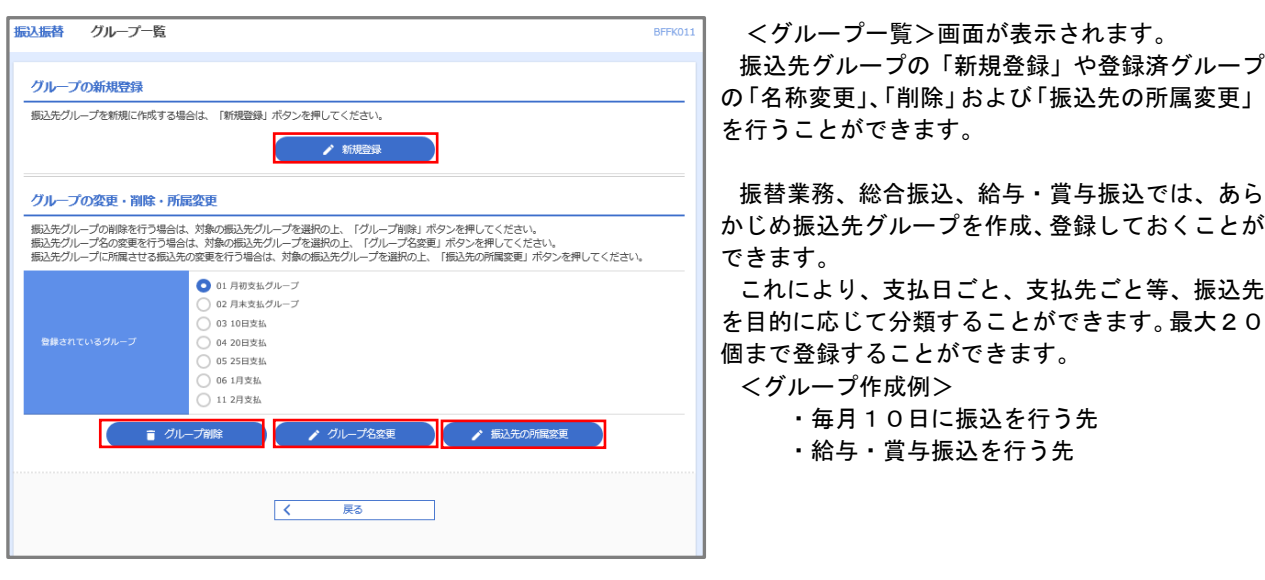

当手順で作成した振込グループは、新規の振込先を登録する際に表示されます。 新規振込先を登録する際に振込先グループを指定すると、その後、振込データを作成する際に「グ ループ一覧から選択」することにより、グループに所属する全口座を振込先として指定することがで き、データ作成が安易になります。

## 口座振替

 口座振替(データ伝送)とは、企業が口座振替請求データを作成することで取引先の当組合預金口座から代金 を回収し、企業の保有する口座に入金を行うことができます。

#### 【口座振替請求データの作成から承認までの流れ】

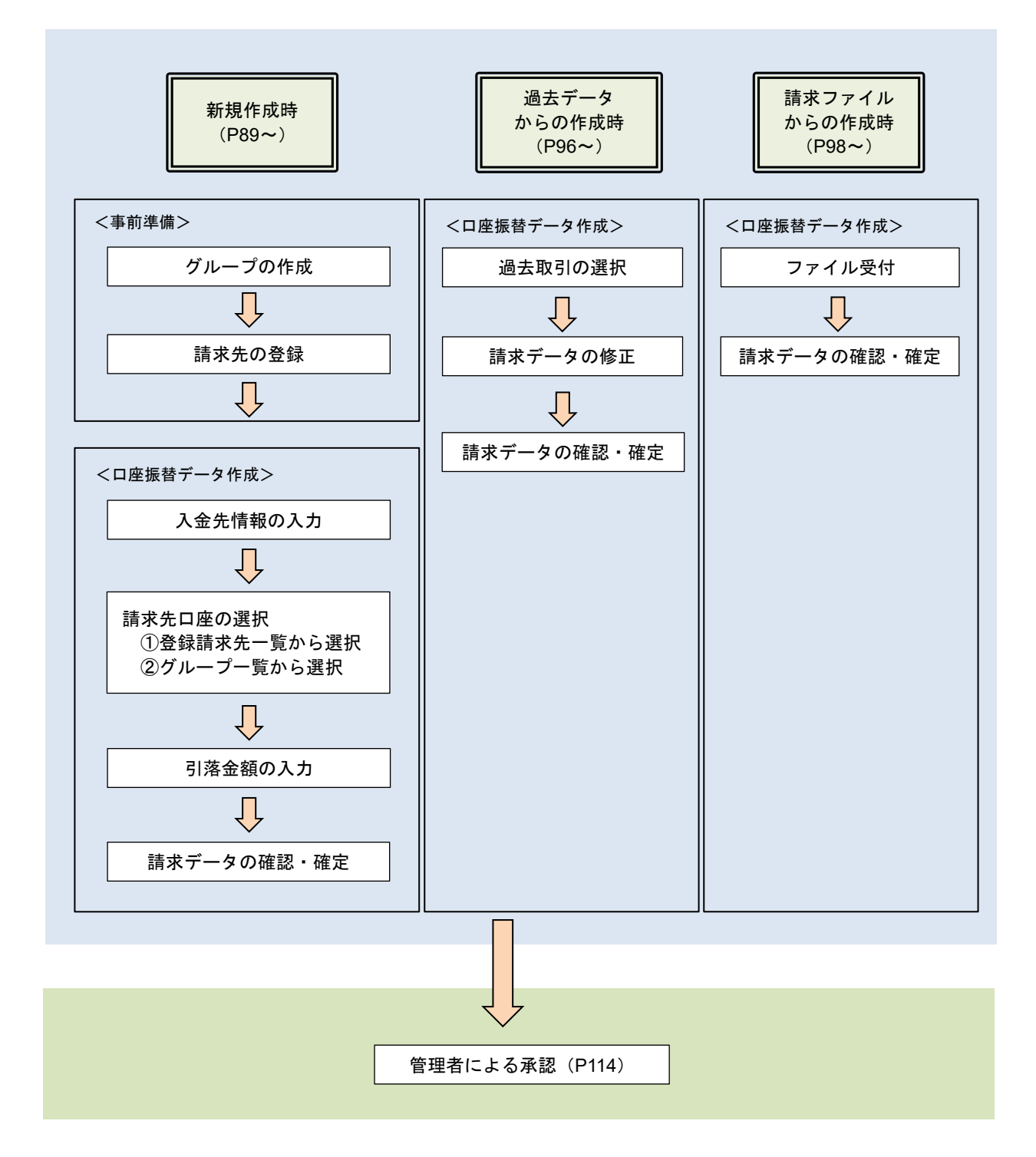

# 新規作成時

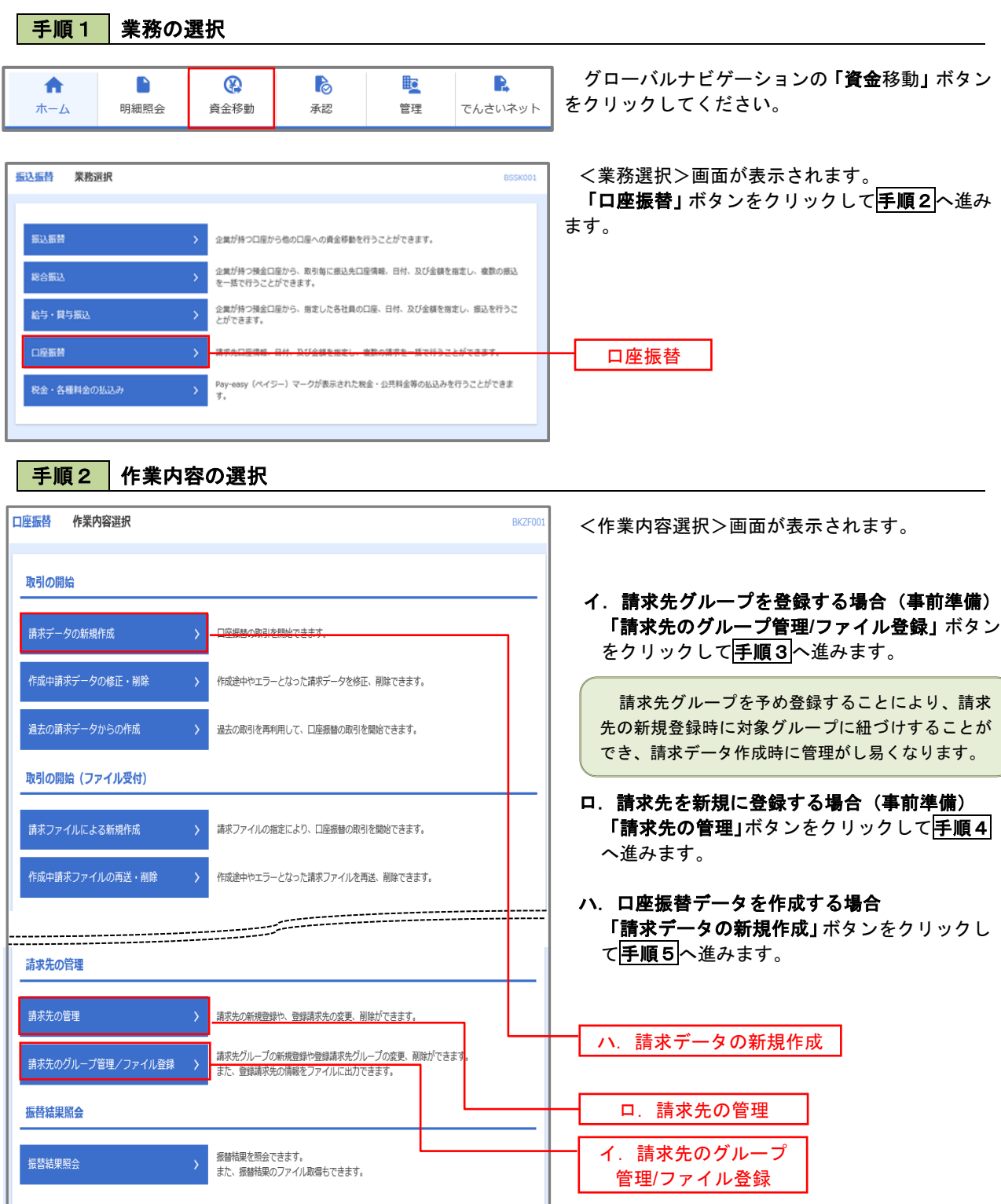

#### | 手順3 | 請求先グループの登録 口座振替 作業内容選択 **BKFKO** <作業内容選択>画面が表示されます。 「グループの登録/変更/削除」ボタンをクリッ 請求先のファイル登録/取得 クします。 > 講求先ファイルを使用して講求先を登録できます。 請求先として登録されている情報を請求先ファイルで取得できます。 請求先グループの管理 グループの登録/変更/削除 グループの登録/変更/削除 く 口座振替メニューへ ロ座振替 グループー覧 BKFK01 <グループ一覧>画面が表示されます。 グループの新規登録 講求先グループを新規に作成する場合は、「新規登録」ボタンを押してください。 「新規登録」ボタンをクリックします。 ▲ 新規登録 グループの変更·削除·所属変更 新規登録 -<br>|請求先グループの削除を行う場合は、対象の請求先グループを選択の上、「グループ削除」ボタンを押してください。<br>|請求先グループ名の変更を行う場合は、対象の請求先グループを選択の上、「グループ名変更」ボタンを押してください。<br>|請求先グループに所属させる請求先の変更を行う場合は、対象の請求先グループを選択の上、「請求先の所属変更」ボタンを押してください。 ● 01 1月引落分グループ ● 02 2月引落分グループ ○ 03 月初引落分 .<br>∩ os 10日引来4 ○ 06 15日引落分 —<br>◯ 11 20日引第分 ■ グループ削除 → グループ名変更 → すいまま先の所属変更  $\begin{array}{|c|c|} \hline \hspace{1.5cm} \pmb{\zeta} & \quad \quad \mbox{\small{$\overline{\mathbb{R}}$}}\\ \hline \end{array}$ 口座振替 請求先グループ情報入力 グループ名を入力 登録完了 <請求先グループ情報入力>画面が表示されま 請求先グループ名を入力の上、「登録」ボタンを押してください。 す。 「グループ名」欄に任意の名称を入力し、「登録」 グループ情報 ボタンをクリックします。 1月分引落グループ 全角20文字以内 「半角可」  $\overline{\mathbf{z}}$ くまる -登録口座振替 請求先グループ登録完了 <請求先グループ登録完了>画面が表示されま グループ名を入力 登録完了 す。 以下の内容で請求先グループを登録しました。 「登録完了」の文字が青く反転表示されているこ とを確認してください。 グループ情報 引き続き、請求先の登録を行う場合は、手順4へ 1月引落分グループ 進みます。 ● 本一ムへ ● ● く 口座振替先管理メニューへ → | く グループ一覧へ

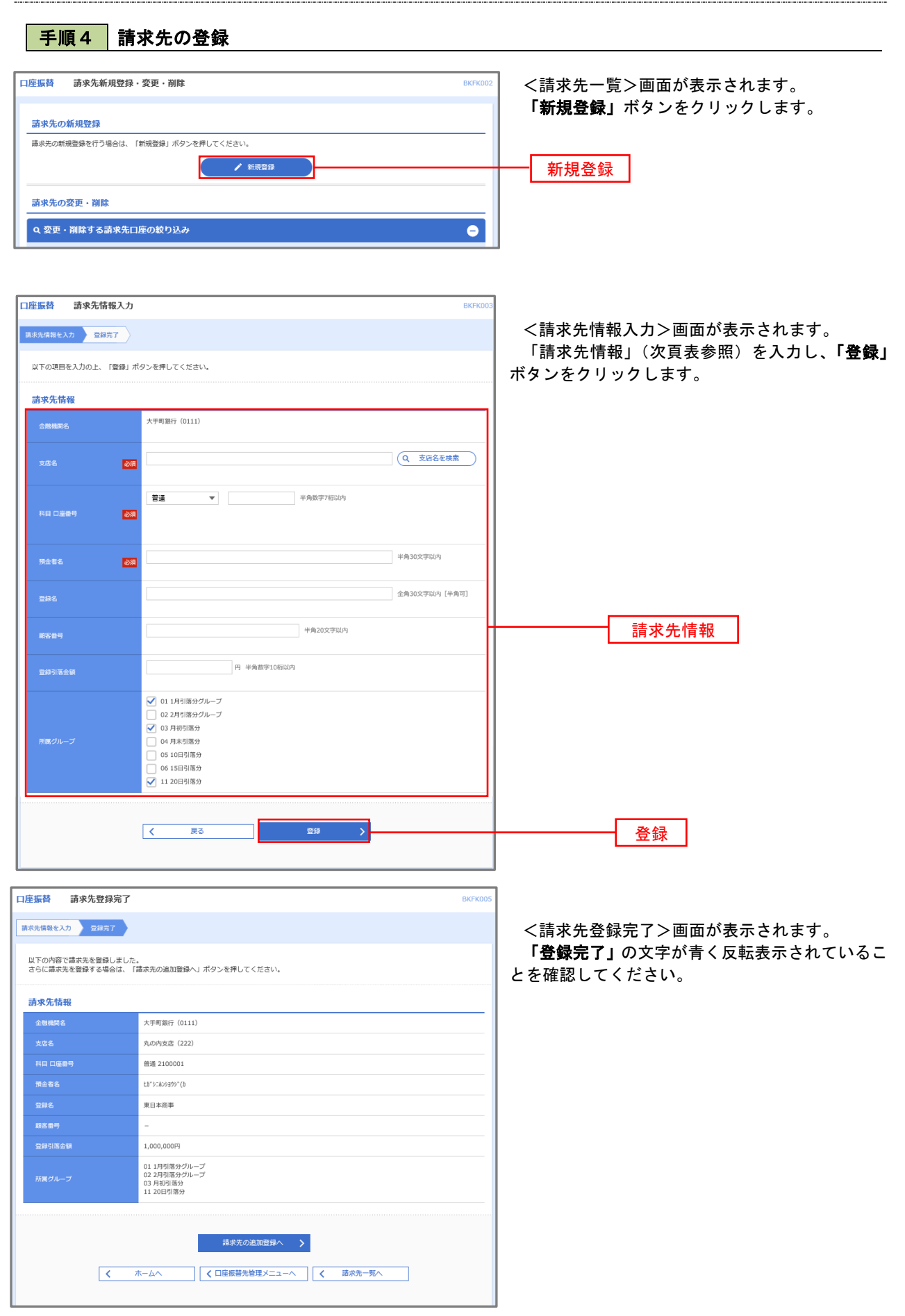

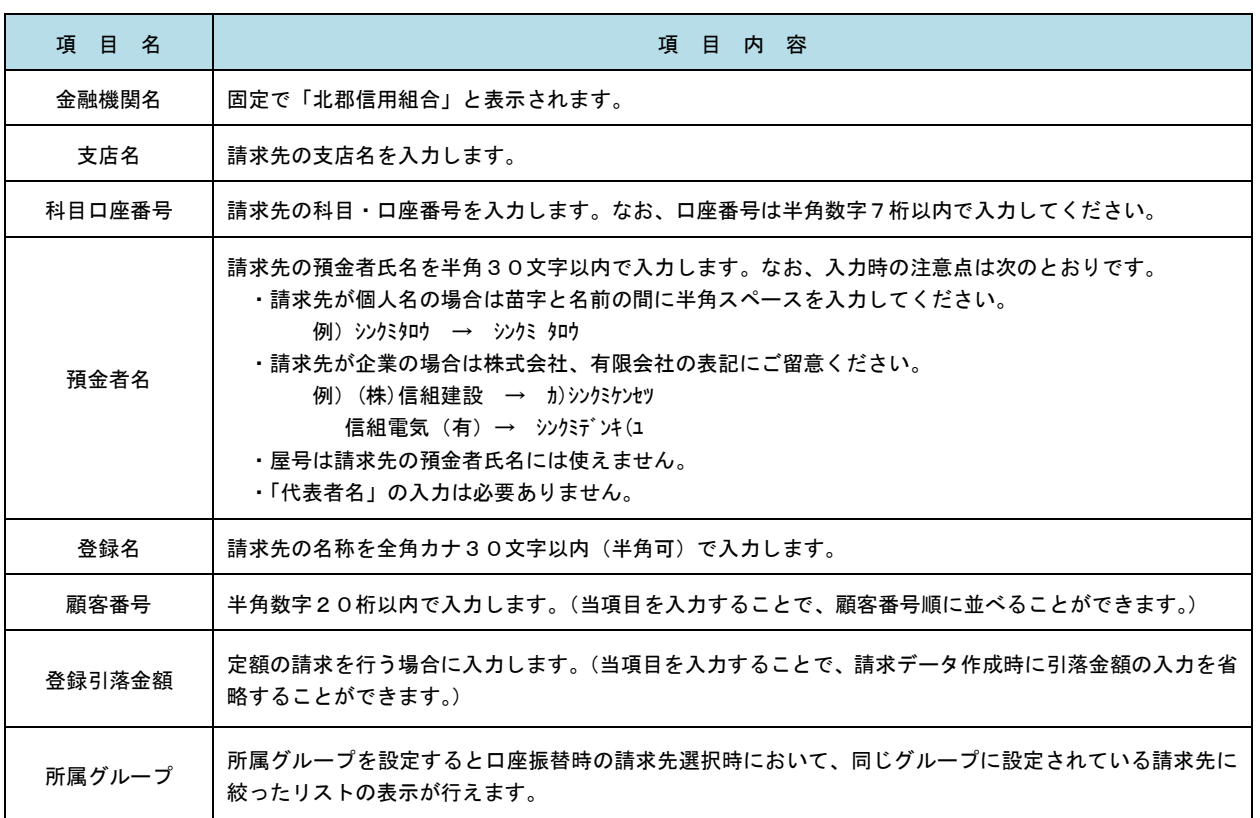

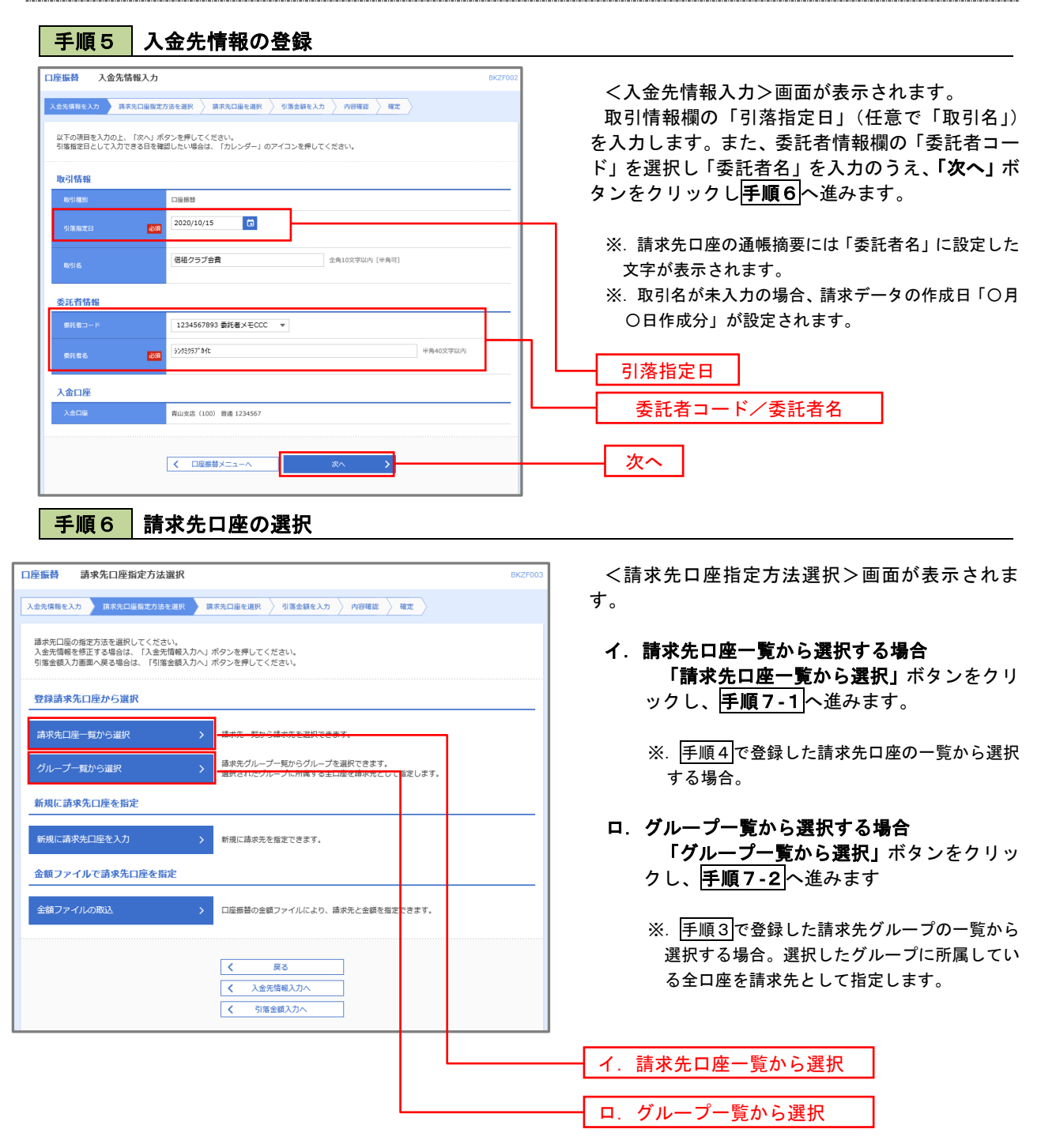

#### 手順7**-**1 請求先口座一覧からの選択 口座振替 登録請求先口座選択 **BKZFO** <登録請求先口座選択>画面が表示されます。 入金先情報を入力 <mark>〉 請求先口座指定方法を選択 ▶ 請求先口座を選択 → 引落金額を入力 〉 内容確認 〉 確定</mark> 登録請求先一覧から請求先を選択し、「次へ」ボタ ンをクリックして手順8へ進みます。 請求先を選択の上、「次へ」ボタンを押してください。 Q 請求先口座の絞り込み  $\bullet$ ※.「詳細」ボタンをクリックすると、選択した請 絞り込み条件を入力の上、「絞り込み」ボタンを押してください。<br>条件を複数入力した場合、すべての条件を満たす請求先を一発で表示します。 求先の詳細が表示されます。 ※.登録されている引落金額を今回の取引で使用 金融機関名 する場合は、「登録引落金額を使用する」を選択 します。 く 10ページ前 く > 10ページ次 > 並び順: 登録名 ▼ 昇順 ▼ 表示件数: 10件 ▼ <mark>(再表示)</mark> ー<br>金融機関名<br>支店名  $\blacksquare$ 大手町銀行 (0111)<br>丸の内支店 (222) ■ 東日本商事<br>th"シニルンシヨウジ(カ 普通  $2100001$  - $($ ## □ 西日本商事<br>ニシスト>ヨウジ(カ N T Tデータ銀行(9998)<br>豊洲支店(001) (詳細 普通 2100002 A123456789B123456789 店舗なし 登録請求先一覧ホツカイドウフドウサン(カ<br>ホッカイドウフドウツン(カ 2100004 A123456789B12345 (詳細) 普通 札幌銀行 (0333)<br>インターネット支店 (444) **【経過期間中】**  $\boxed{\bigcirc} \qquad \begin{array}{c} \uparrow \uparrow \neg \uparrow \uparrow \uparrow \uparrow \uparrow \downarrow \downarrow \downarrow \downarrow \\ \uparrow \uparrow \uparrow \uparrow \uparrow \uparrow \uparrow \uparrow \uparrow \uparrow \uparrow \end{array}$  $m$ 2100005 A123456789B33333 (詳細) 札幌銀行 (0333)<br>神戸支店 (111) **く 10ページ前く**  $1 2 3 4 5 6 7 8 9 10$   $10 \leftarrow \text{SN}$  > 請求先を追加する際、登録されている引落金額をコピーして使用するか選択してください。 ● 登録引落金額を使用しない ●<br>○ 登録引落金額を使用する くまる 次へ 次へ

## 手順7**-**2 請求先グループの選択

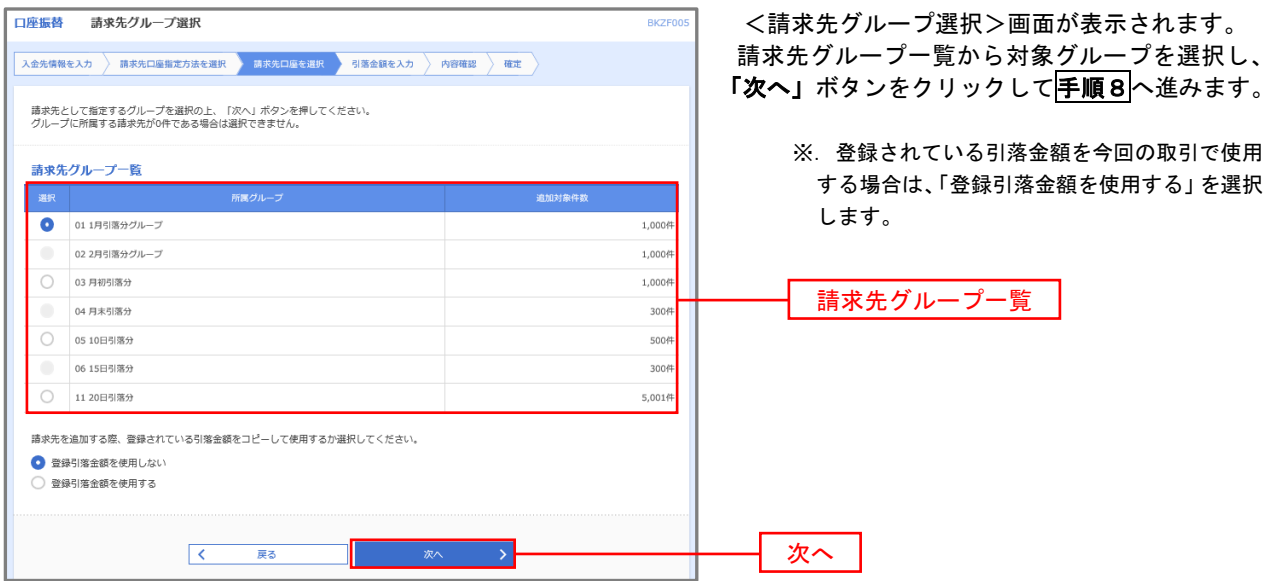

■ 手順8 | 引落金額の入力

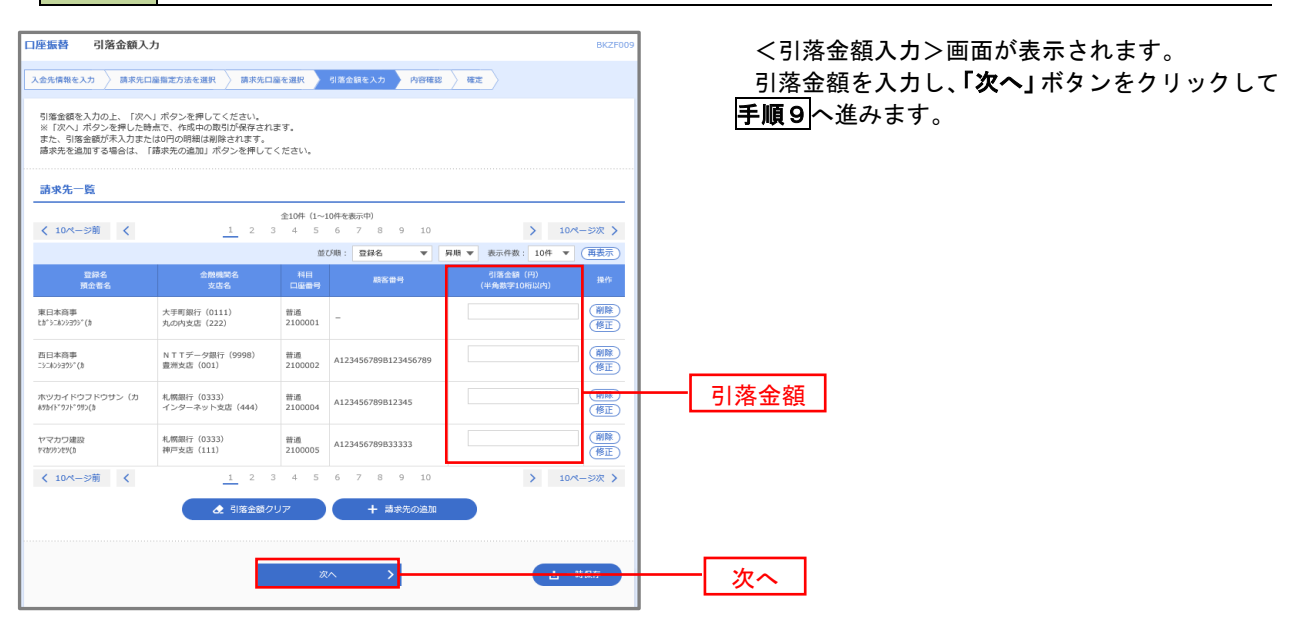

#### 手順9 請求データの内容確認・確定

□座框站 内容破毁 [画面 +1] <内容確認>画面が表示されます。 ス金先情報を入力 <mark>》 請求先口座指定方法を選択 シ 請求先口座を選択 シ 引落金額を入力 シ 内容確認 を確定</mark> 請求データ(取引情報、入金先情報、請求明細内 以下の内容で取引を確定します。<br>承認者を確認の上、「確定」ボタンを押してください。<br>確定してそのまま系認を行う場合は、「確定して承認へ」ボタンを押してください。<br>※承認者にご自身を選択した場合は、確定してそのまま承認を行うことができます。 容)を確認のうえ「承認者」を選択し、「確定」ボタ ンをクリックしてください。 取引情報 101001000000151 Restro<br>Restrus <確定結果>画面が表示されますので、確定結果 口座根替 をご確認ください。 2010年10月15日 10月15日引落し分 以上で口座振替の請求データ作成は終了です。 入金先情報 1234567893 泰託者メモCCC なお、「承認」処理を実行しないと口座振替処理は 19951943 実行されませんので、承認者に対し「承認」処理を 依頼してください。 ● 次取引·入金先情報の修正 請求明細内容  $\overline{AB}$  $4,000,000$ 円 ※.「コメント」欄は承認者へのメッセージを入力 諸求明細内容一覧 することができます。(任意) く 10ページ前 く  $2 - 10 \times -32 \times 2$ 表示件数: 10件 ▼ (再表示) ※.「確定して承認へ」ボタンは、承認権限のある 金融機関名<br>支店名  $0.9988$ ユーザが自身を承認者として設定した場合に引 -<br>東日本商事<br>th"3:4293997(h 大手町銀行 (0111)  $1000$  $2100001$ 1.000.000 き続き請求データの承認を行うことができます。 NTTデータ銀行 (9998)<br>豊洲支店 (001) 西日本商事<br>コ:805399°(3)  $-2010$ 2100002 A123456789B123456789  $100000$ ホツカイドウフドウサン (カ)<br>初かい リドッカ() 札幌銀行 (0333)<br>インターネット支店 (444)  $m_{\rm BH}$ 2100004 A123456789B12345  $1.000.000$ ヤマカワ建設<br>ヤマカウシどタ(カ 札幌銀行 (0333)<br>神戸支店 (111)  $_{\rm max}$ 2100005 A123456789B33333 1,000,000  $\begin{array}{c|ccccccccc}\n1 & 2 & 3 & 4 & 5 & 6 & 7 & 8 & 9 & 10\n\end{array}$ < 10ページ前 < > 10ページ次 > ■ ノ 明細の修正 **承認者情報** 最終承認者: データ幸子 ▼ 承認者 ※「最終承認者」欄には、取引額を承認できる承認者が表示されます。 確定 $\Delta$  - $\overline{\mathcal{K}}$ 

## 過去データからの作成時

過去の取引を再利用して口座振替請求データを作成することができます。

Pay-easy (ペイジー) マークが表示された税金・公共料金等の払込みを行うことができま<br>オ

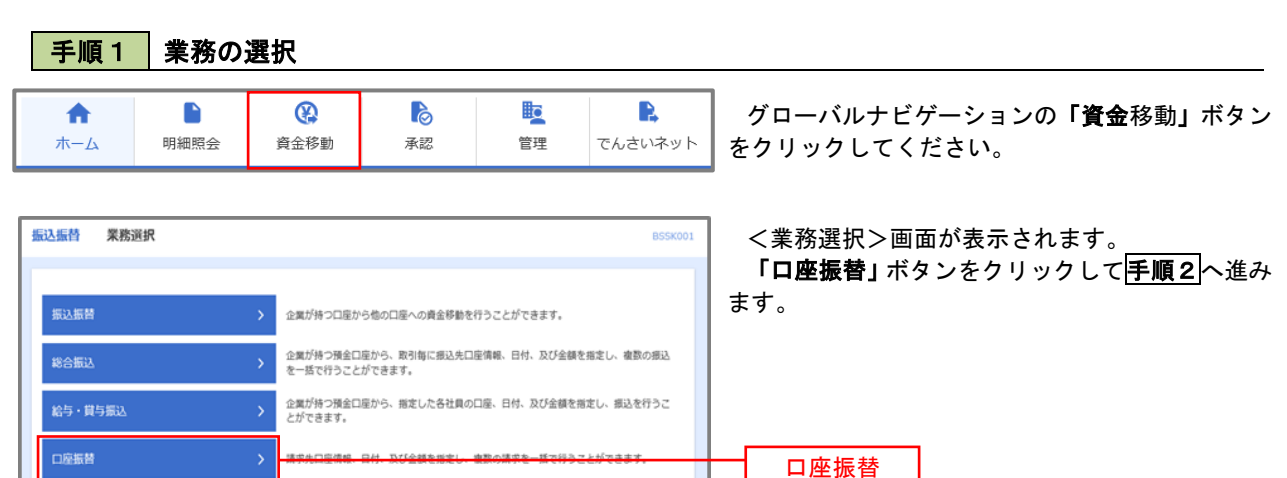

手順2 作業内容の選択

税金・各種料金の払込み

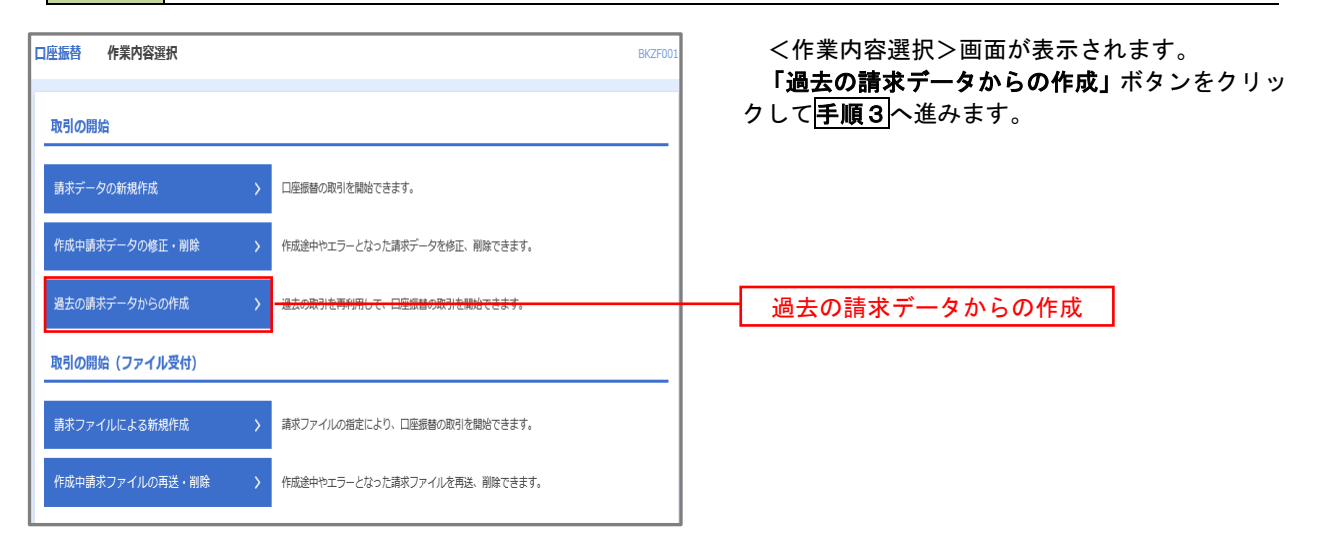

#### 手順3 取引の選択

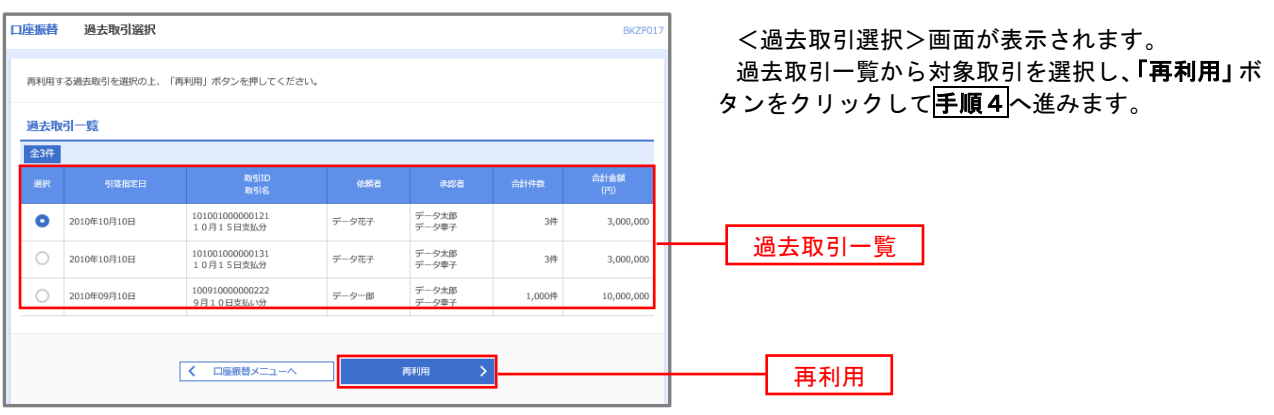

手順4 請求データの修正・内容確認・確定

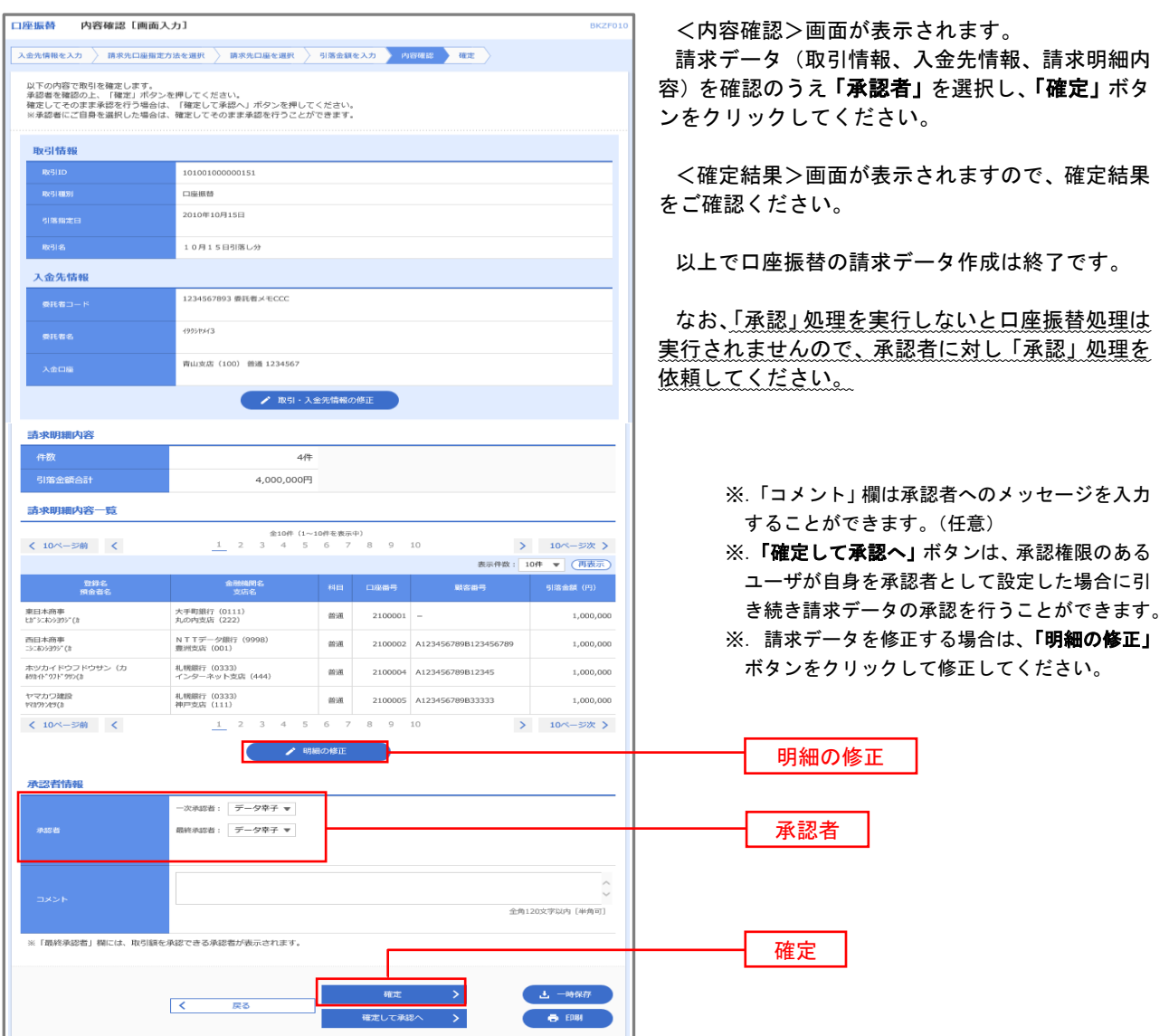

## 請求ファイルからの作成時

 他のソフト等で作成した請求ファイルにより口座振替請求データを作成することができます。 その際のデータ仕様は「口座振替データ」(全銀フォーマット)となります。 ※.データ仕様の詳細はP100を参照してください。

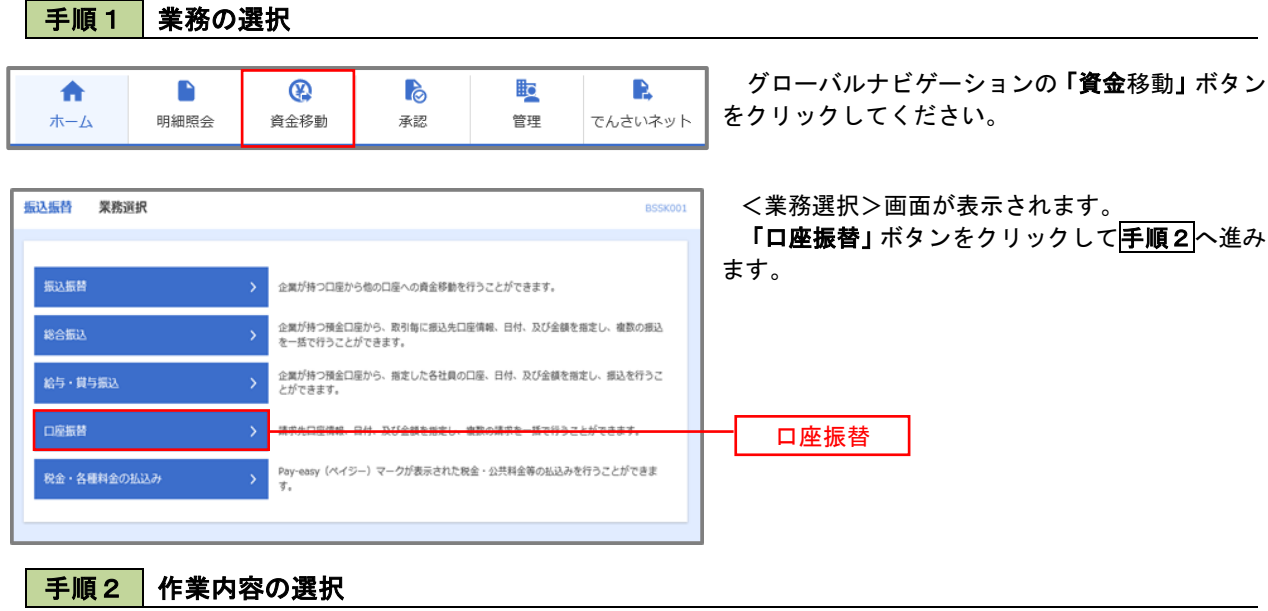

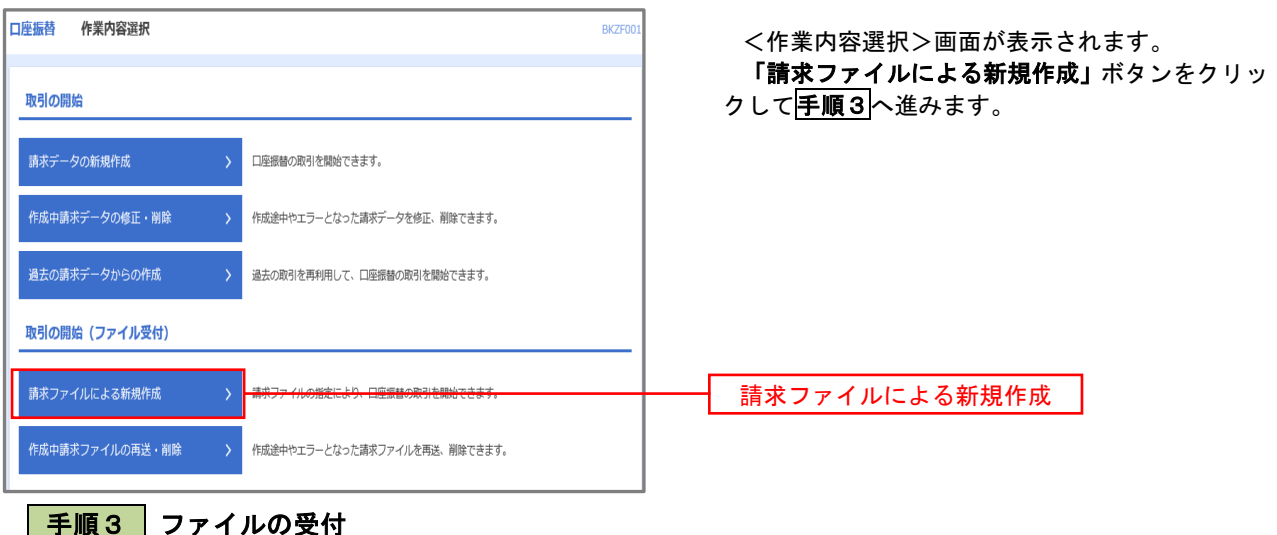

<新規ファイル受付>画面が表示されます。 口座振替 新規ファイル受付 **BKZF101** 「ファイルを選択」ボタンから請求ファイルを指 精求ファイルを選択 内容確認 適定 定し、ファイル形式を選択します。 請求ファイルを指定の上、「ファイル受付」ポタンを押してください。<br>※請求ファイルの明細件数が多い場合、ファイル受付に時間がかかることがあります。 取引名(任意)を入力後、「ファイル受付」ボタン をクリックして手順4へ進みます。 請求ファイル ファイルを選択  $\frac{1}{650}$ ● 全銀協規定形式 ファイル形式 ) CSV形式 10月15日引き落とし分 全角10文字以内 [半角可] 取引名 ファイル受付く 口座振替メニューへ

## 手順4 請求データの内容確認・確定

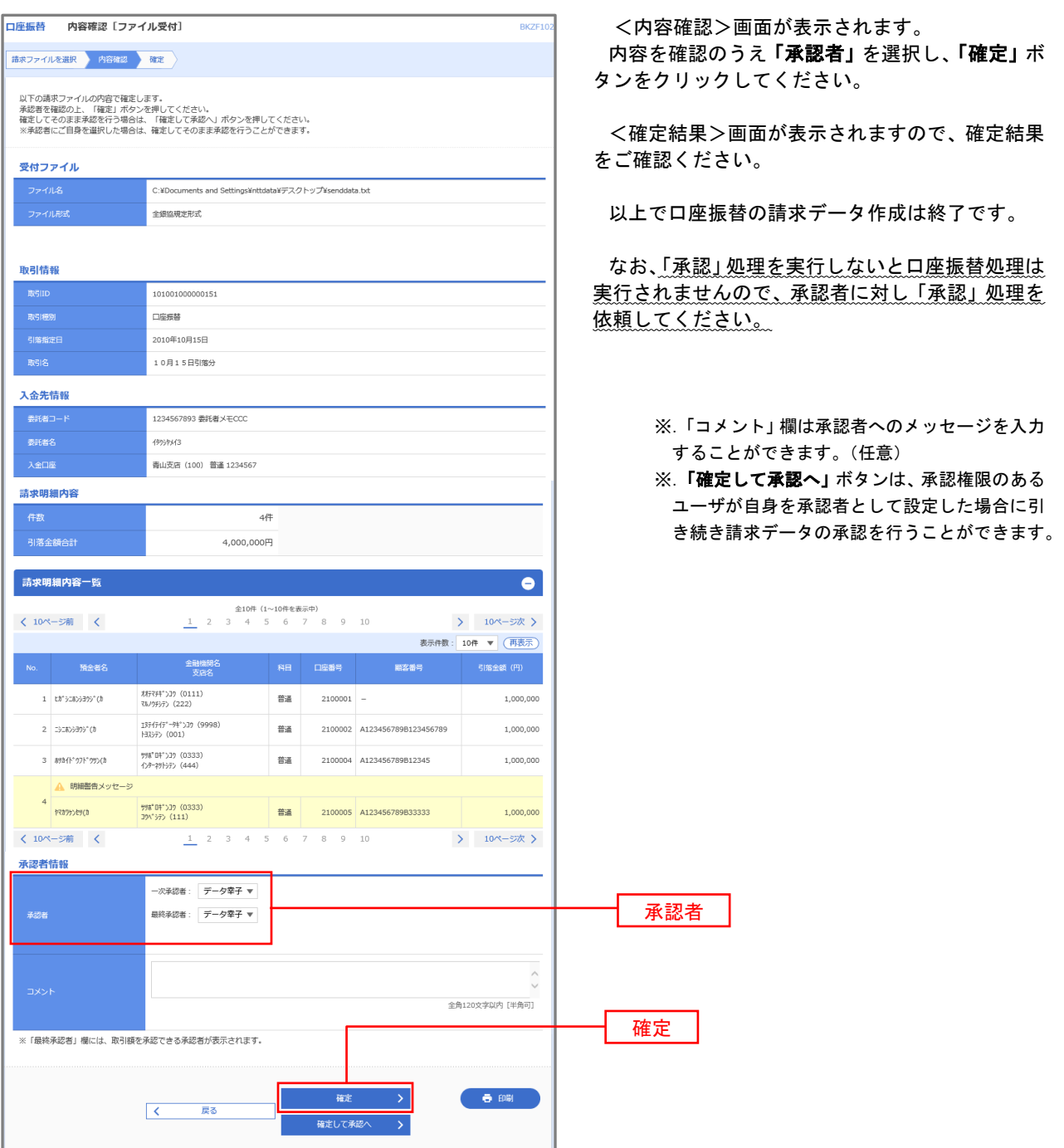

#### <口座振替データ仕様>

- 1.データの使用
	- ★口座振替データ(全銀フォーマット)とする。
	- ★データはMS-DOS仕様とする。(使用コード:JISコード、レコード長:120バイト)
	- ★使用する文字の範囲は次のとおりとする。(小文字・ひらがな・漢字は使用不可)
		- a. カタカナ半角大文字(ただし、「ヲ」を除く
		- b.アルファベット半角大文字
		- c.半角数字
		- d. 特殊文字 (半角のみ) は「.」ピリオド、「()」かっこ、「ー」ハイフン、「´」濁点、「゜」半濁点 「ブランク」(半角スペース)が使用可能
- 2.ファイル形式

 レコードの並びは、ヘッダーレコード、データレコード、トレーラーレコードの順とし、最終レコードとし てエンドレコードを付ける。

各レコードの間にCR(0D)とLF(0A)を挿入する。エンドレコードの後にEOF(1A)は付加しない。

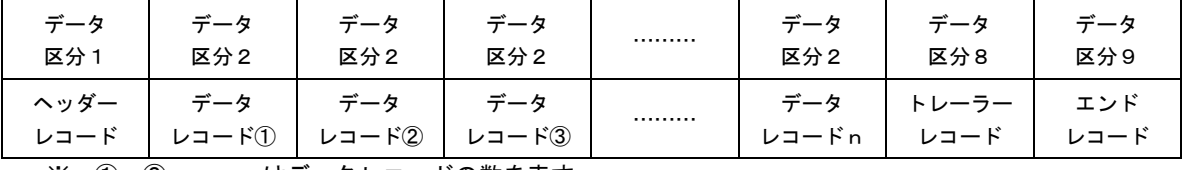

※.①、②、…… n はデータレコードの数を表す。

#### 3.レコードの内容

レコードの仕様は次のとおりとする。

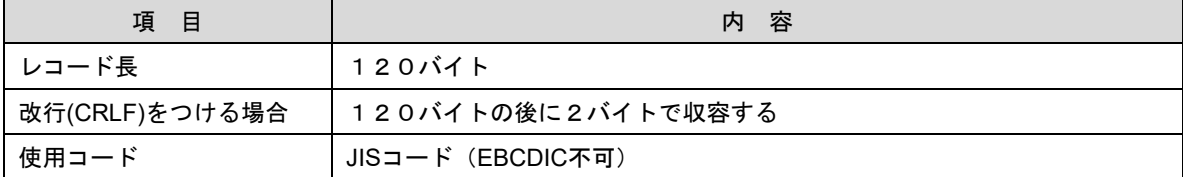

(1)ヘッダーレコード

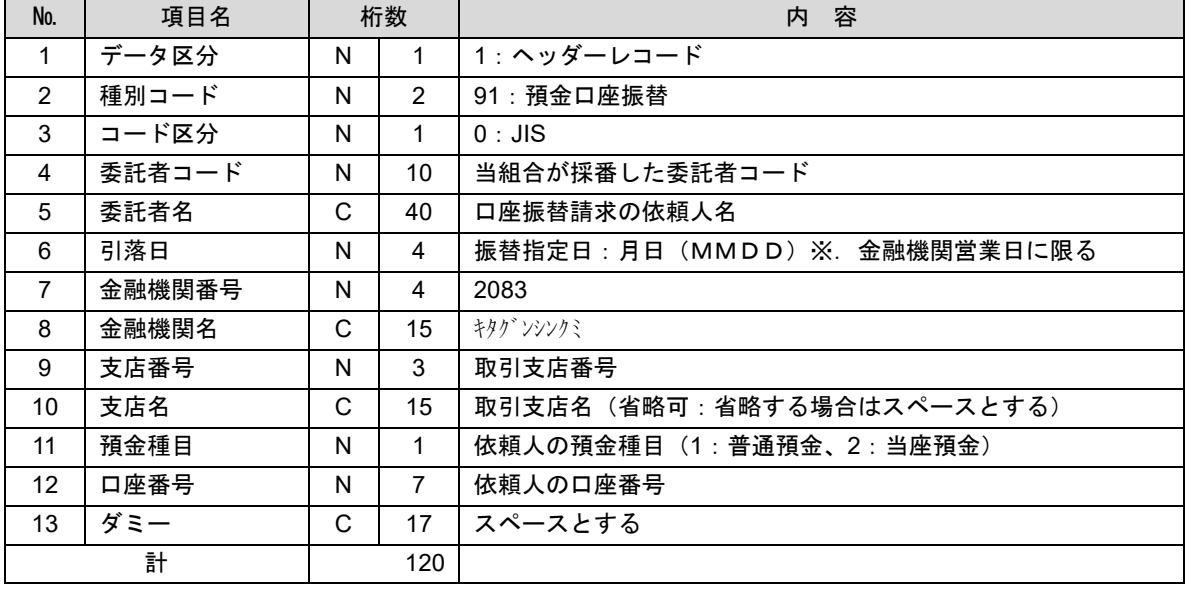

 ※.桁数欄の「N」は数字(右詰・前部の残り部分0で埋める)、「C」は半角文字(カタカナ・英大文字・ 数字の混在、左詰・後部の残り部分は半角スペースとする)を表す。

(2)データレコード

| No.            | 項目名      | 桁数 |                | 容<br>内                                            |
|----------------|----------|----|----------------|---------------------------------------------------|
| $\mathbf{1}$   | データ区分    | N  | 1              | 2:データレコード                                         |
| $\overline{2}$ | 引落金融機関番号 | N  | 4              | 2083                                              |
| 3              | 引落金融機関名  | C  | 15             | キタグ ンシンクミ                                         |
| 4              | 引落支店番号   | N  | 3              | 請求先支店コード                                          |
| 5              | 引落支店名    | C  | 15             | 請求先支店名                                            |
| 6              | ダミー      | C  | 4              | スペースとする                                           |
| $\overline{7}$ | 引落預金種目   | N  | $\mathbf{1}$   | 1:普通預金、2:当座預金                                     |
| 8              | 引落口座番号   | N  | $\overline{7}$ | 請求先の口座番号(スペース、ハイフン等は入力しない)                        |
| 9              | 引落預金者名   | C  | 30             | 請求先口座の預金者名                                        |
| 10             | 引落金額     | N  | 10             | 請求金額                                              |
| 11             | 新規コード    | N  | $\mathbf 1$    | 1: 第1回引落分<br>2:引落金融機関・支店・口座番号のいずれかを変更した分<br>0:その他 |
| 12             | 顧客番号     | C  | 20             | お客様が付した固有の番号(省略の場合はスペースとする)                       |
| 13             | 振替結果コード  | N  | 1              | 未使用:「0」(ゼロとする)                                    |
| 14             | ダミー      | C  | 8              | スペースとする                                           |
| 計              |          |    | 120            |                                                   |

 ※.桁数欄の「N」は数字(右詰・前部の残り部分0で埋める)、「C」は半角文字(カタカナ・英大文字・ 数字の混在、左詰・後部の残り部分は半角スペースとする)を表す。

(3)トレーラーレコード

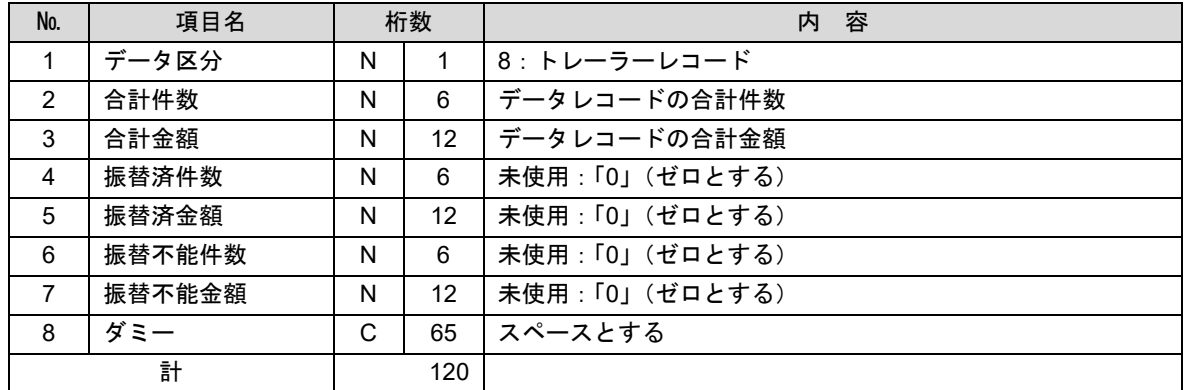

(4)エンドレコード

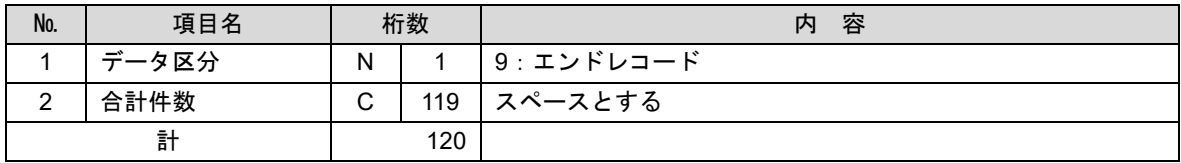

<振替結果ファイル取得時について>

データレコードの「振替結果コード」欄には次のコードを記録し返送する。

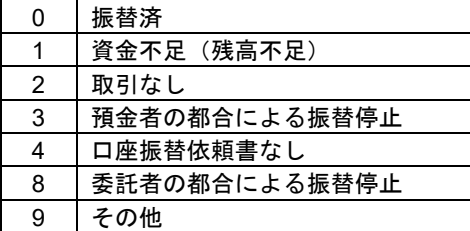

## 請求データの修正・削除

作成途中やエラーとなった口座振替請求データを修正・削除することができます。

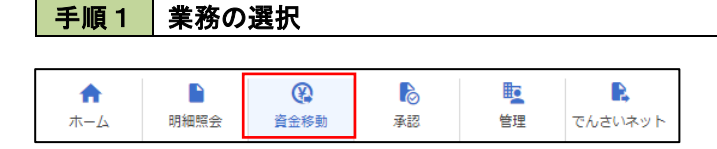

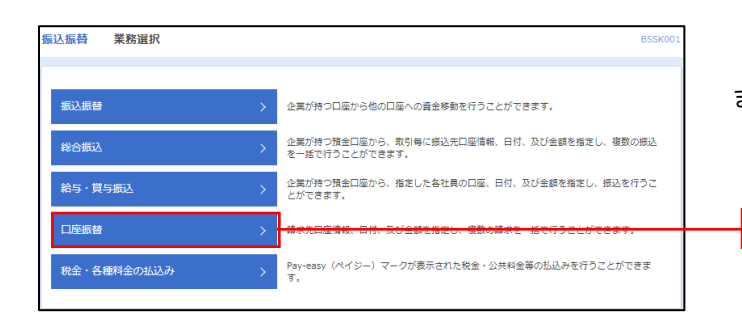

グローバルナビゲーションの「資金移動」ボタン をクリックしてください。

<業務選択>画面が表示されます。

口座振替

「口座振替」ボタンをクリックして手順2へ進み ます。

## 手順2 作業内容の選択

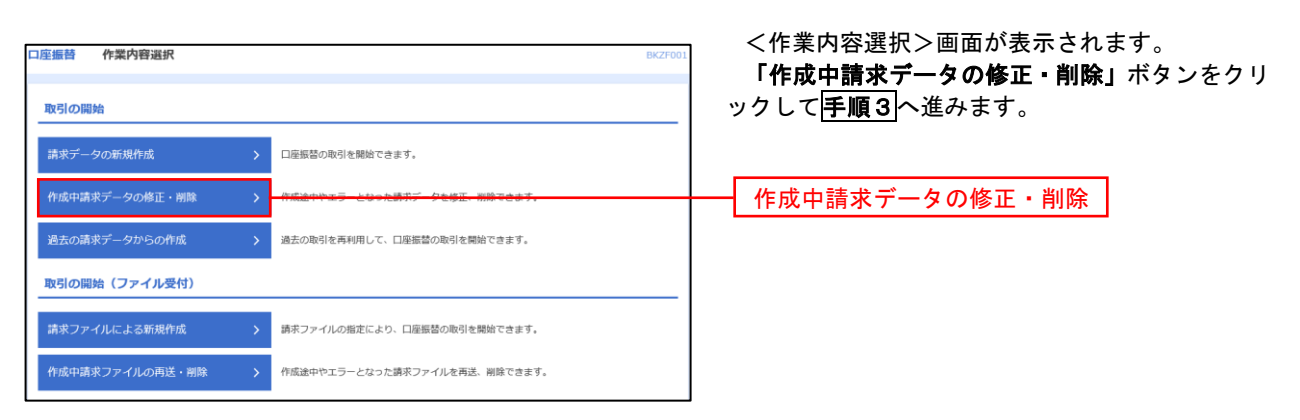

#### 手順3 | 取引の選択

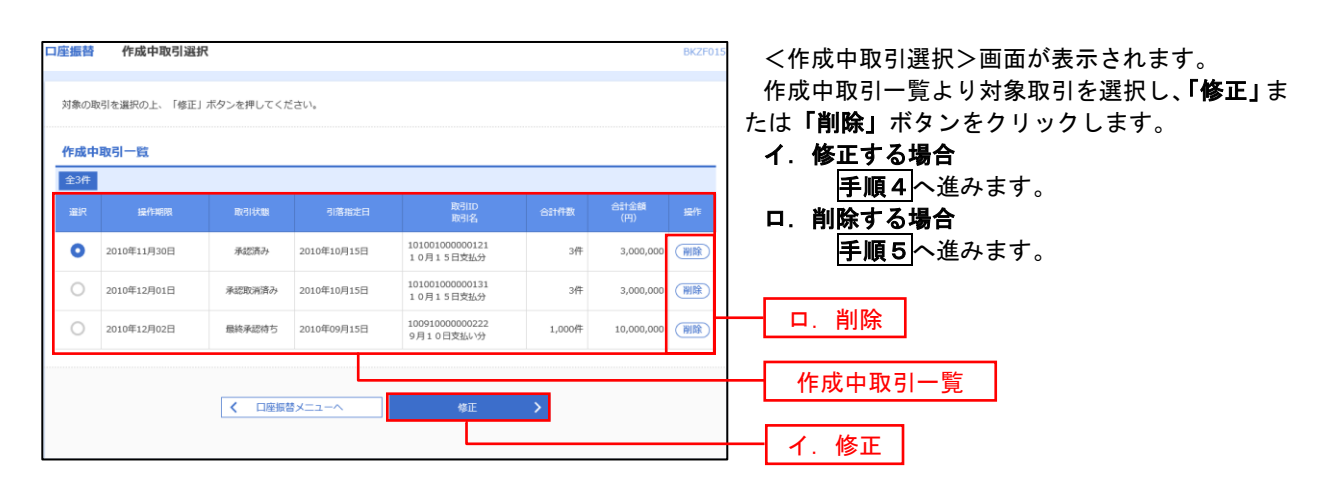

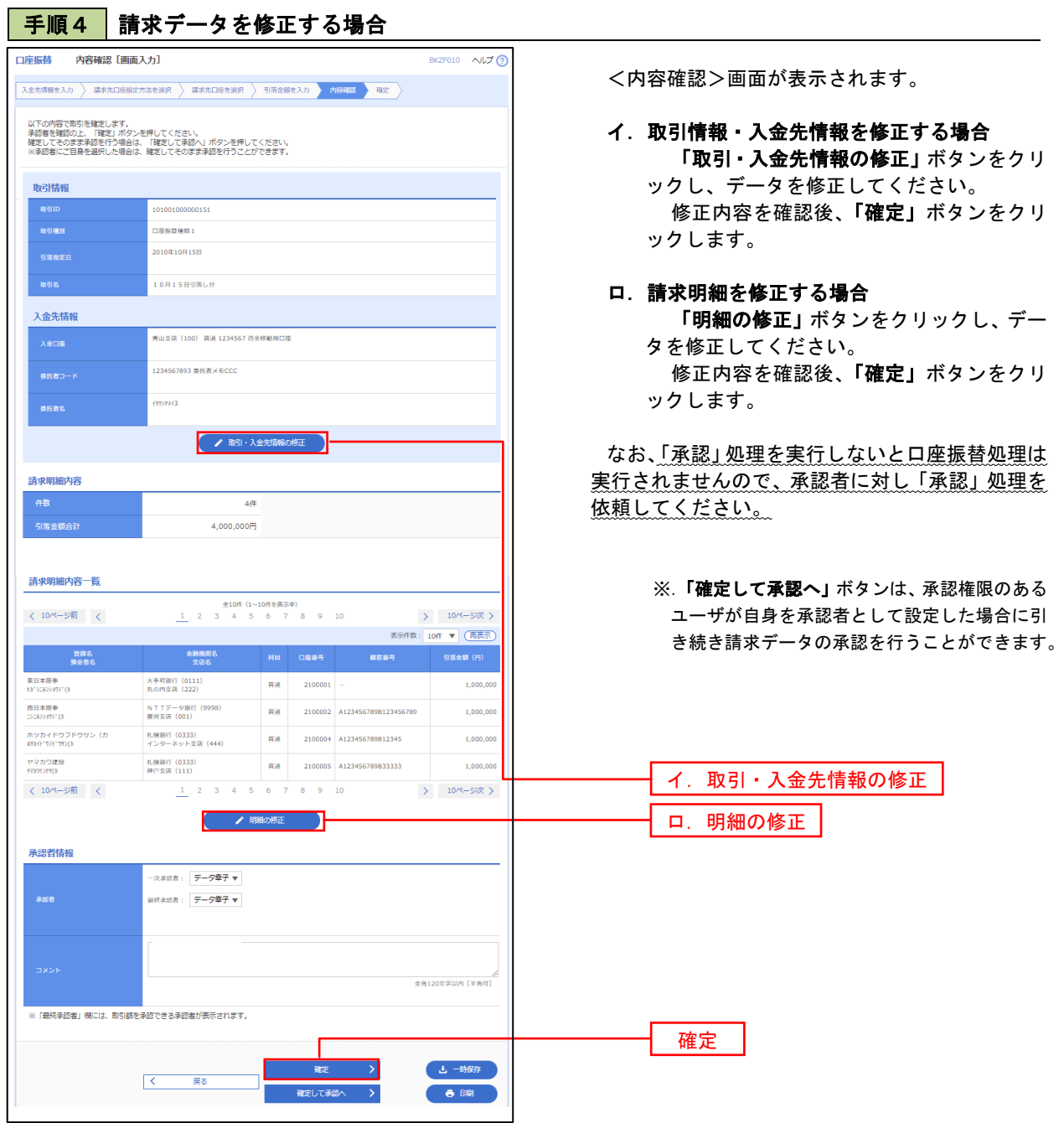

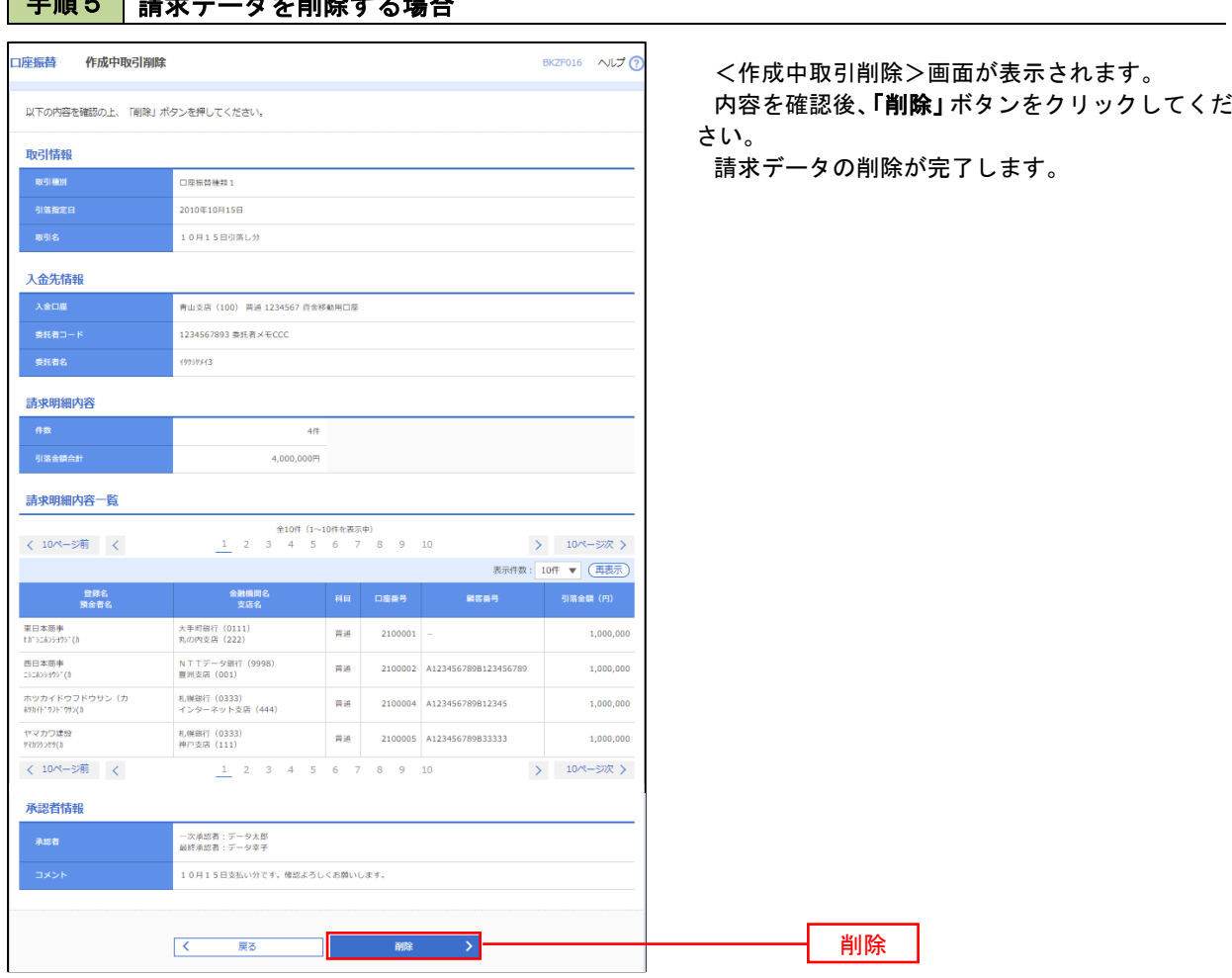

## 手順5 | 請求データを削除する場合

## 承認待ちデータの引戻し(未承認データの取消)

 操作者本人が作成した承認待ち状態である口座振替請求データを取消すことができます。 なお、引戻しを行ったデータは、修正を行った後、再度承認を依頼することができます。 ※.取消は未承認のデータのみが対象となります。承認済みのデータを取消したい場合は、承認者による承認 取消操作が必要となります。

#### 手順1 業務の選択

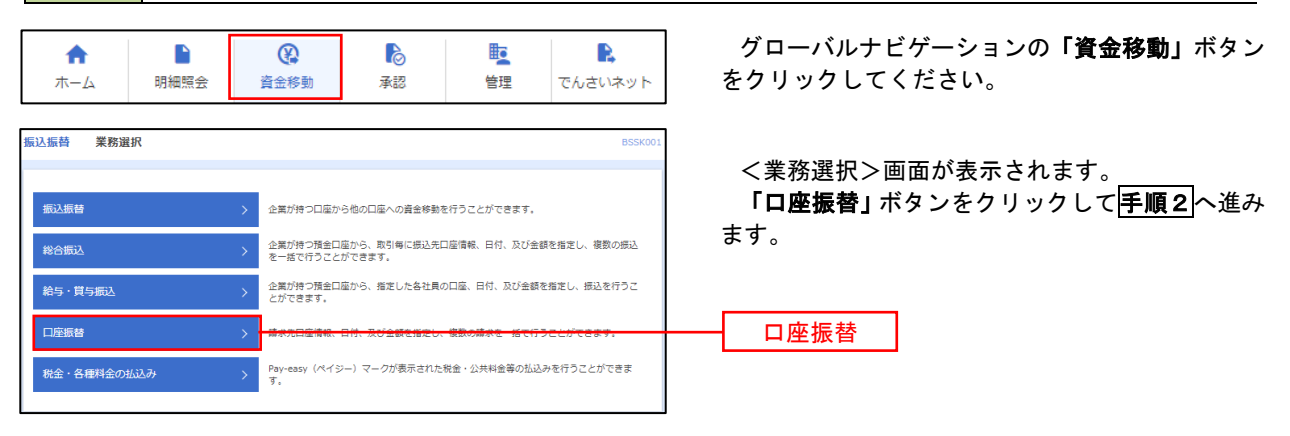

手順2 作業内容の選択

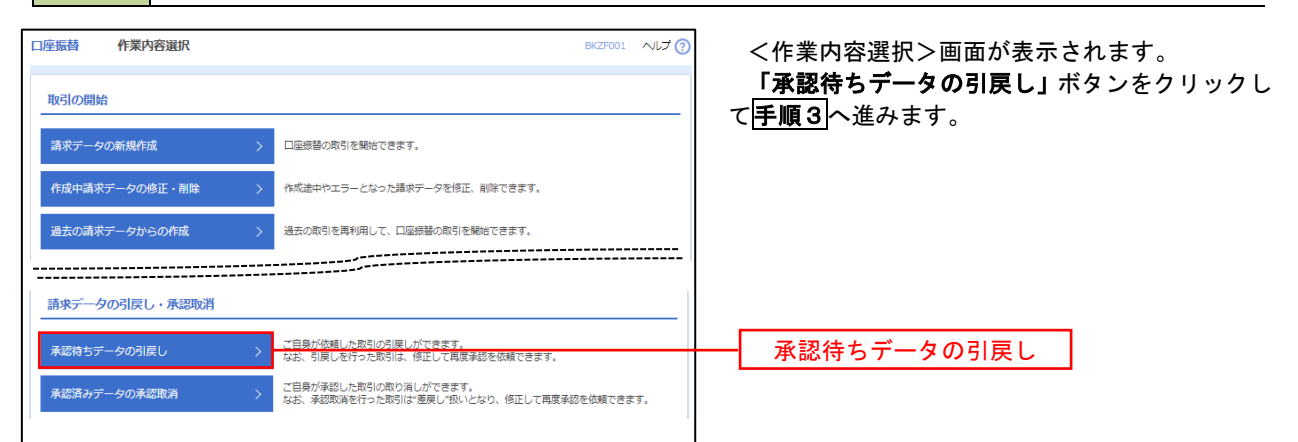

### 手順3 作業内容の選択

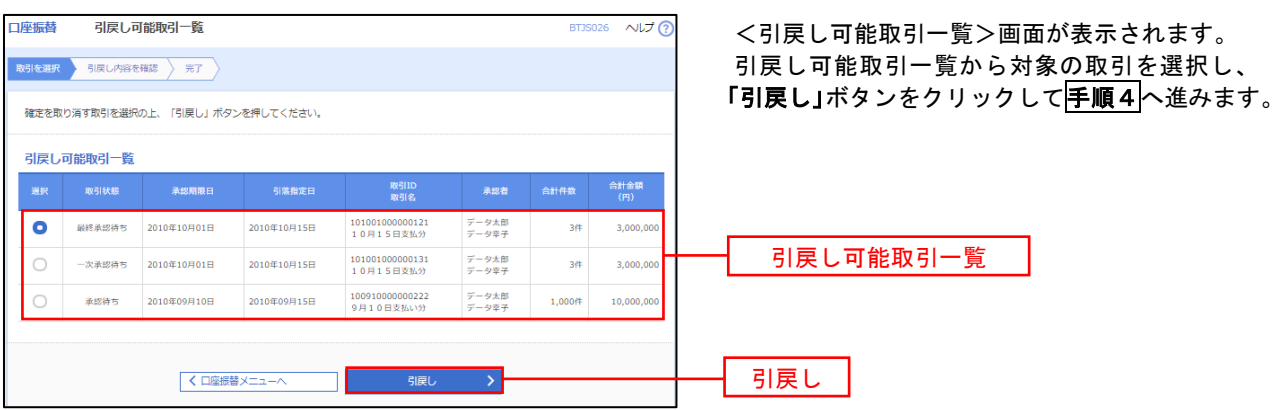

## 手順4 内容の確認

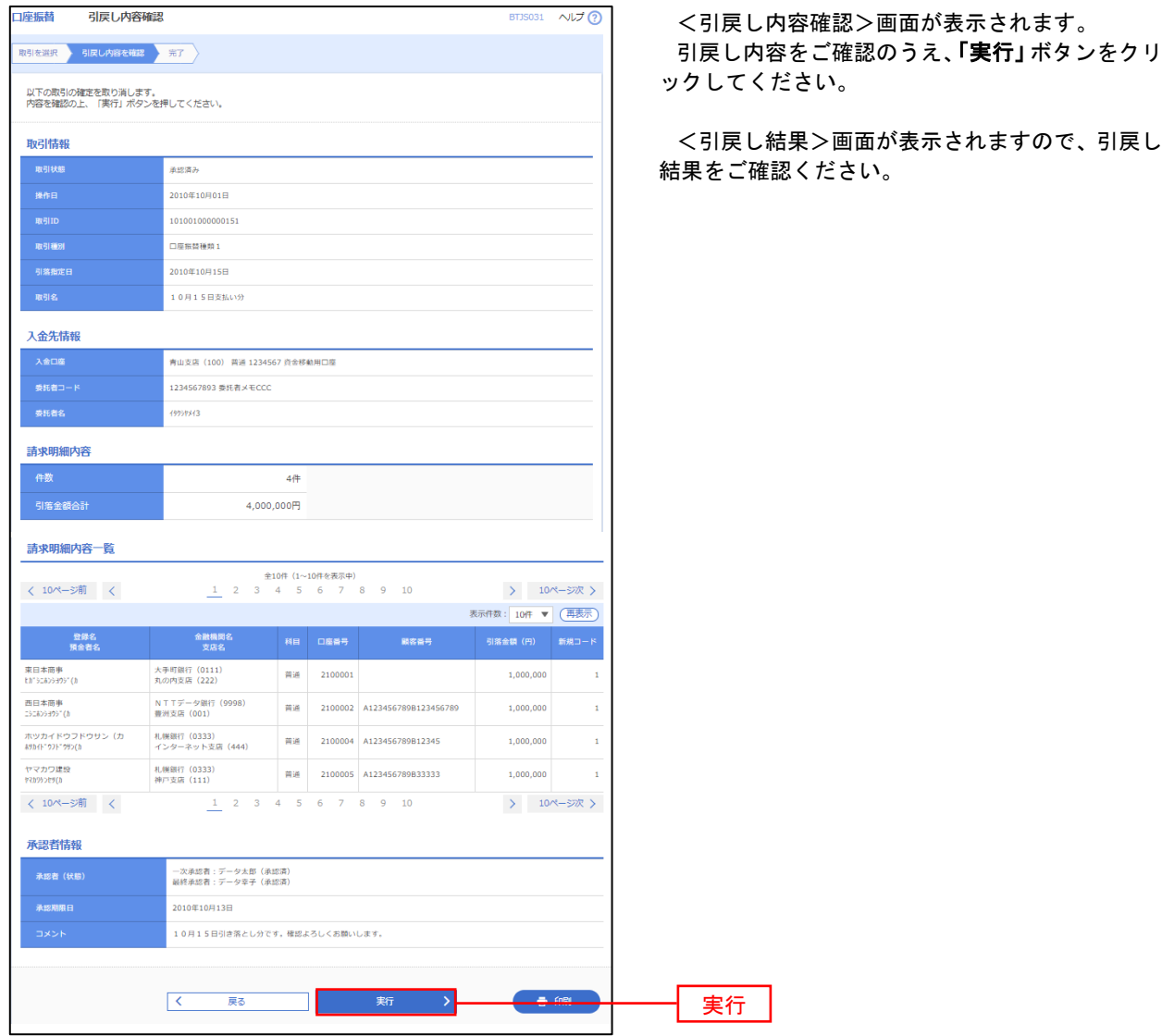

## 承認済みデータの承認取消し

 操作者本人が承認し、かつ、下表の承認取消期限内である口座振替データを取消すことができます。 なお、承認取消を行ったデータは、修正を行った後、再度承認を依頼することができます。

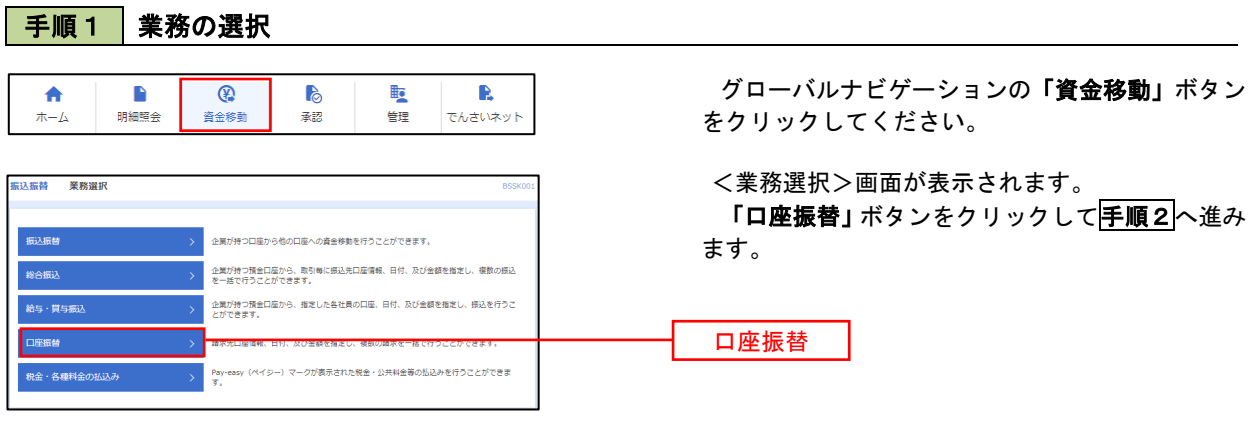

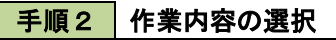

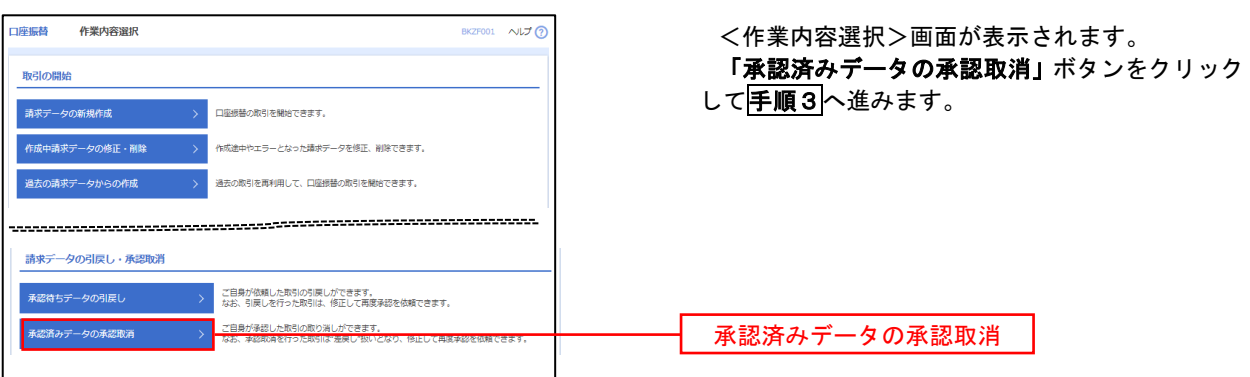

#### | 手順3 | 取引の選択 **承認取消可能取引一覧** <承認取消可能引一覧>画面が表示されます。 承認取消可能取引一覧から対象の取引を選択し、 「承認取消」ボタンをクリックして<mark>手順4</mark>へ進みま 承認を取り消す取引を選択の上、「承認取消」ボタンを押してください。 す。 **承認取消可能取引一覧** 引<br>第一节 引篇指定日 enes<br>Alter  $\bullet$  2010年10月01日 2010年10月15日 101001000000121<br>10月15日支払分  $\frac{1}{\mathcal{F}} - 9\mathcal{R}\mathcal{F}$  $\frac{1}{3.000}$  or  $3#$ 承認取消可能一覧  $\circ$  $2010 \text{#} 10 \text{H} 01 \text{H}$ 2010年10月15日 101001000000131<br>10月15日支払分  $\overrightarrow{r} - 9\overrightarrow{6}$ 3Ħ  $3,000,0$  $2010 \text{#} 09 \text{H} 10 \text{H}$ 2010年09月15日 100910000000222<br>9月10日支払い分  $\frac{1}{T}+\hat{g}\left( \frac{\partial f}{\partial x}\right)$  $1,000$ ff  $10,000,0$  $\circ$ く口座板替メニューへ こうしょう 承認取消 プログラム 承認取消

#### 再順4 内容の確認

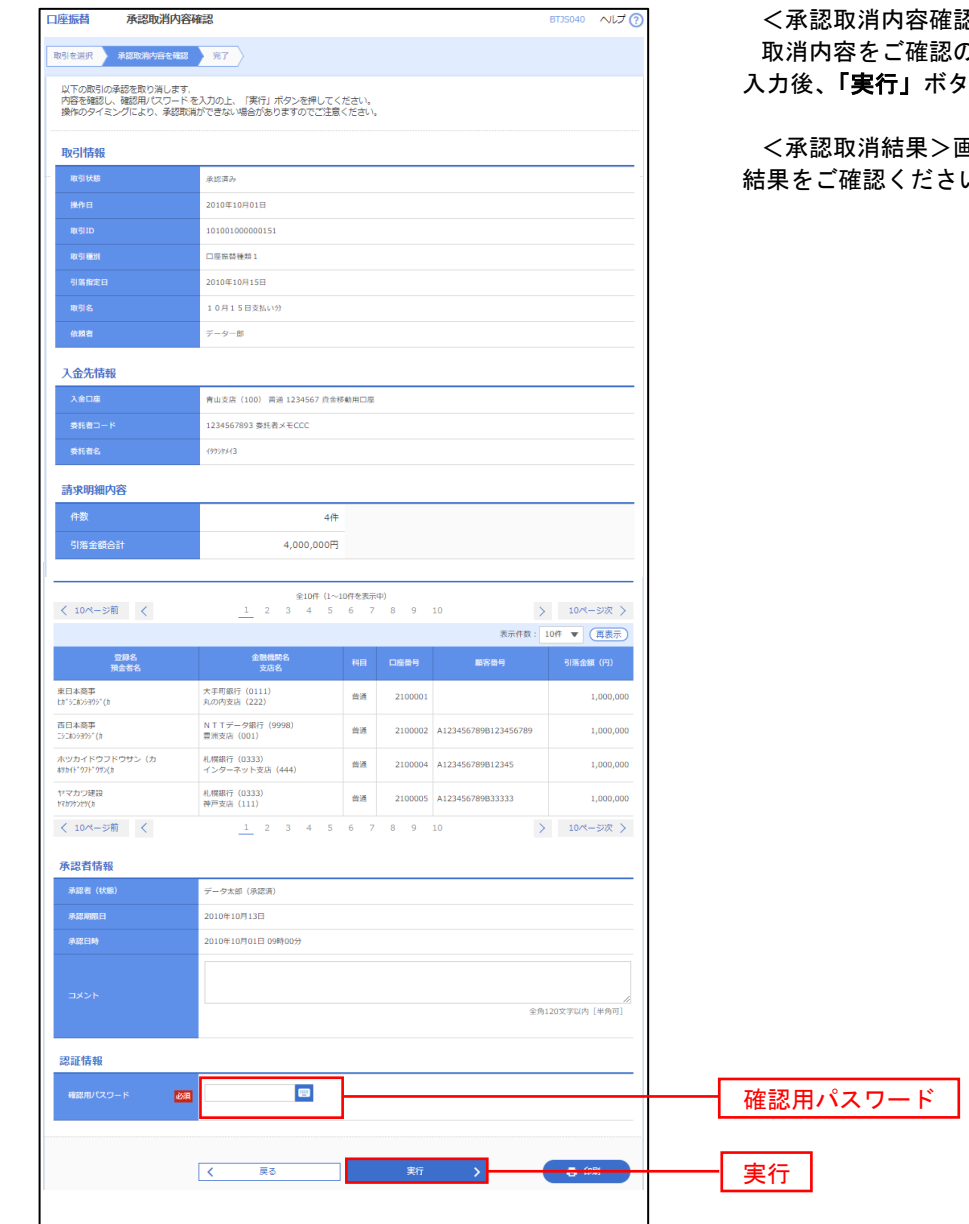

忍>画面が表示されます。 **りうえ、「確認用パスワード」**を 入力後、「実行」ボタンをクリックしてください。

<承認取消結果>画面が表示されますので、取消  $\mathcal{N}_\circ$ 

## 振替結果照会

 口座振替処理の結果を照会することができます。 また、口座振替結果のファイルを取得することができます。

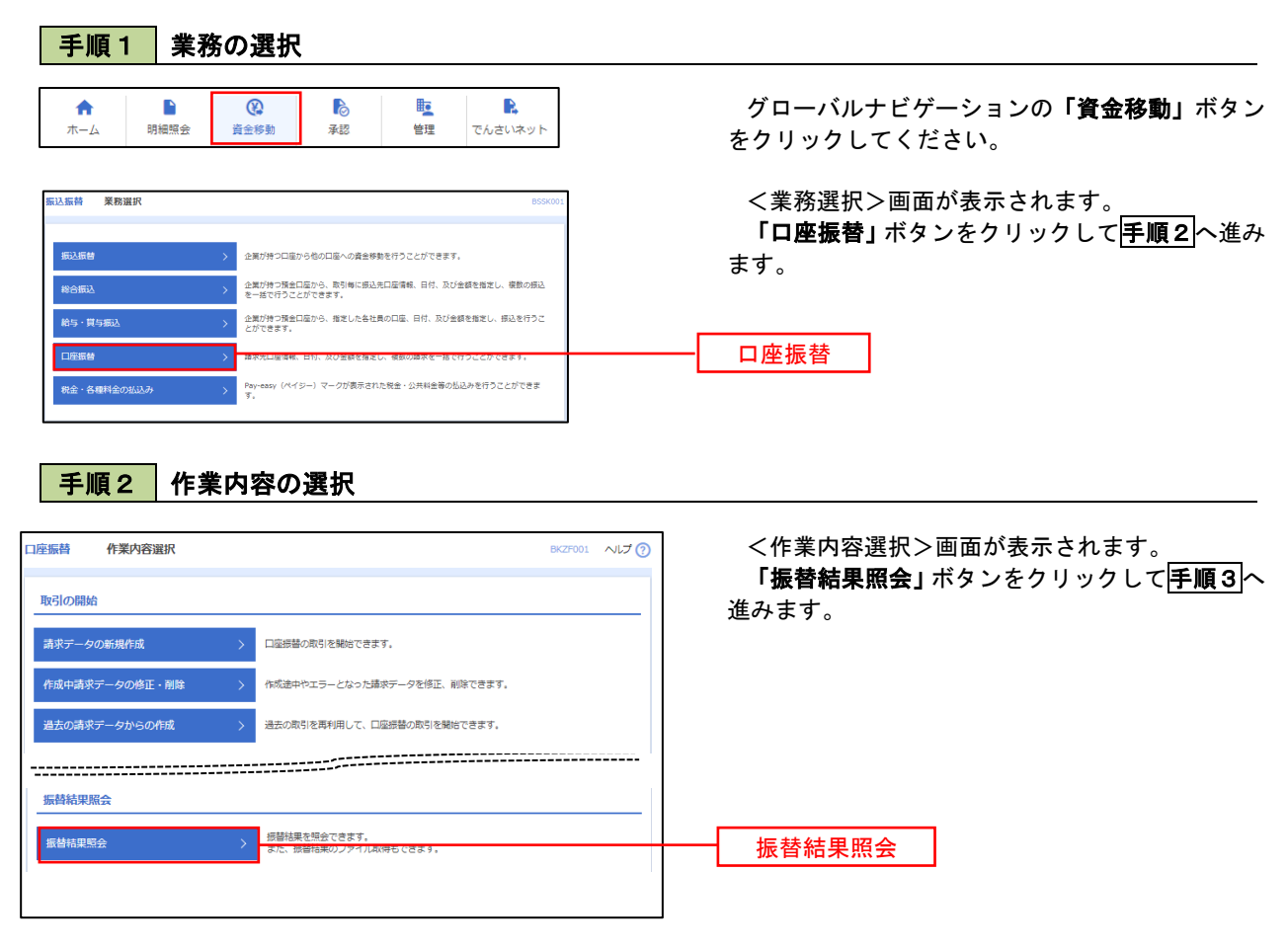

### 手順3 作業内容の選択

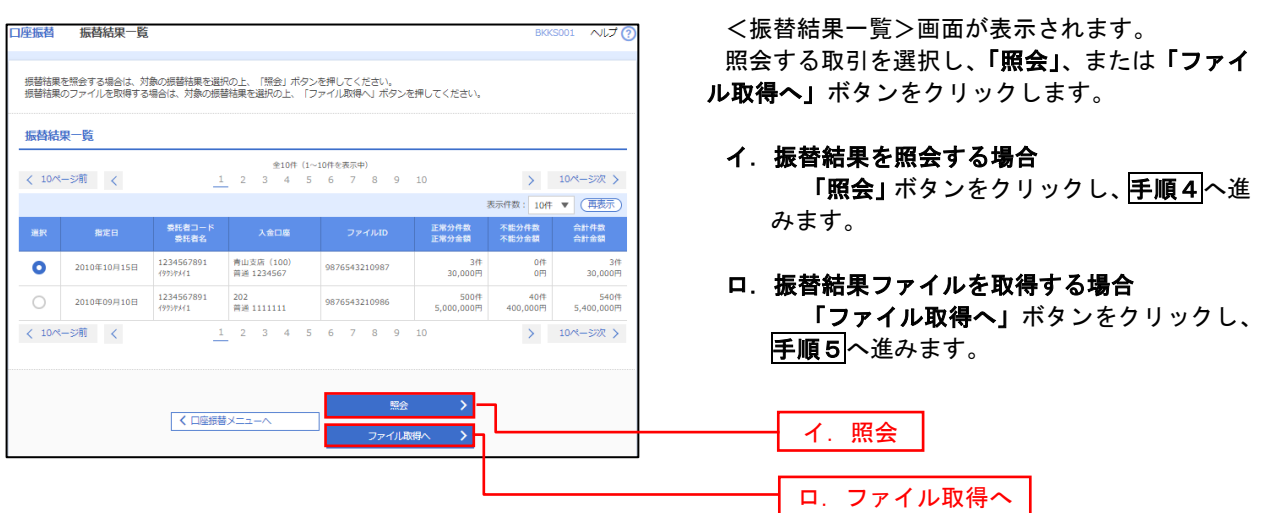

### 手順4 振替結果の表示

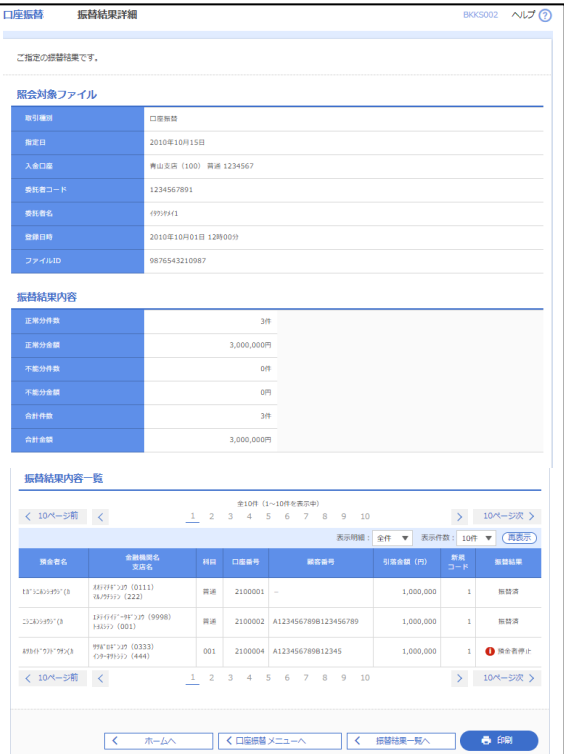

## 手順5 振替結果ファイルの取得

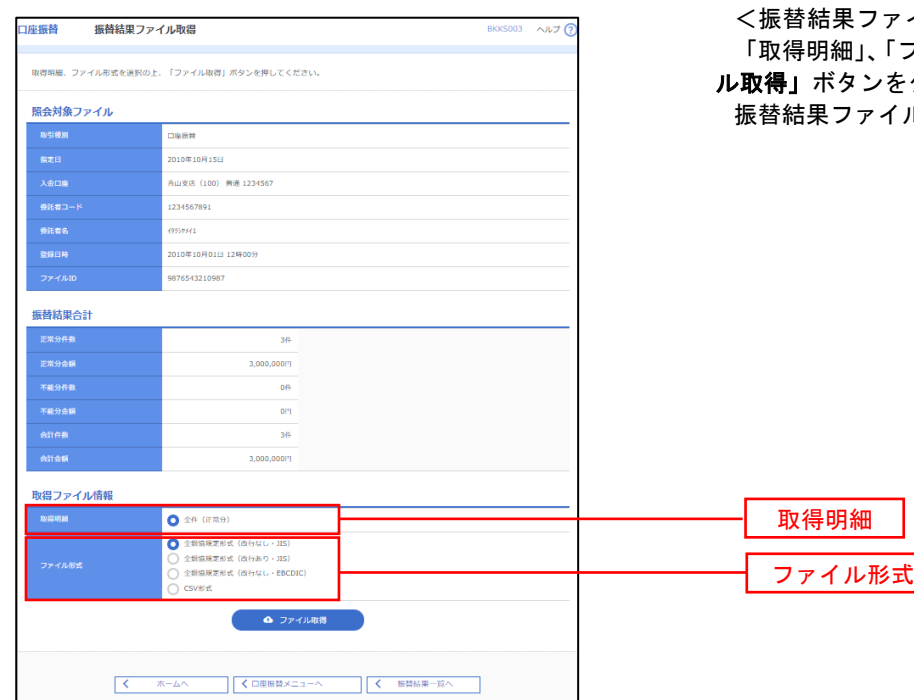

<振替結果詳細>画面が表示されます。 振替結果を確認してください。

イル取得>画面が表示されます。 ファイル形式」を選択し、「ファイ ル取得」ボタンをクリックしてください。 ルが取り込まれます。

┓